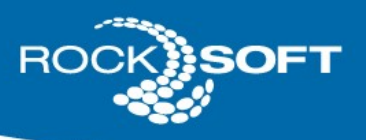

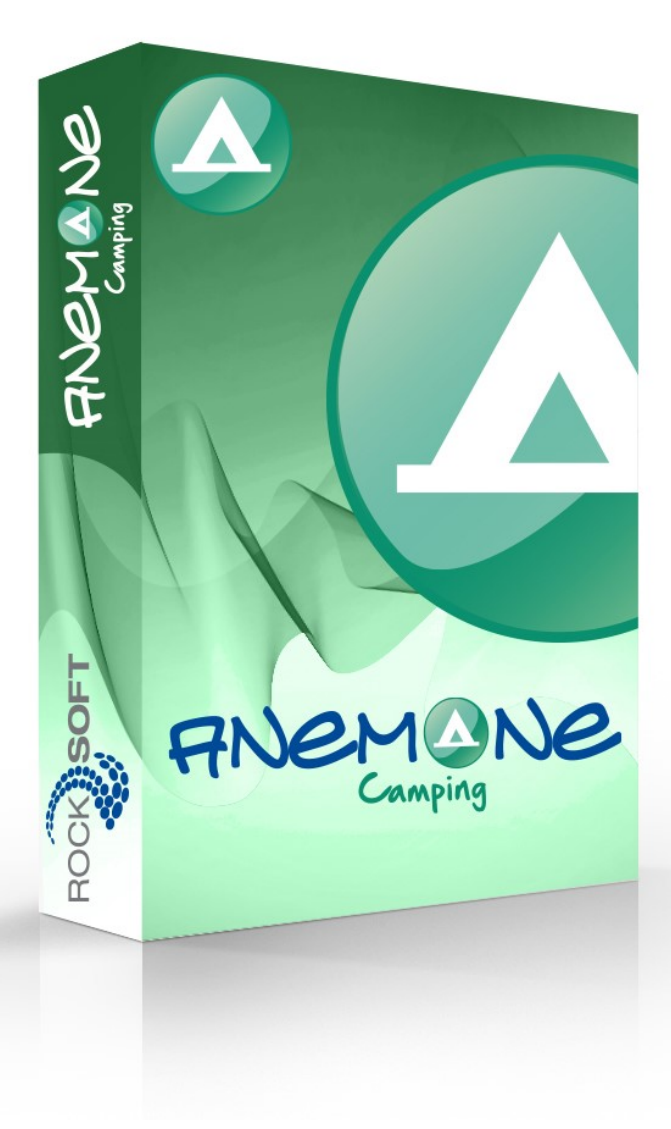

Utilisation du logiciel Anémone Camping Complément au site d'aide http://camping.anemonelogiciel.com

425, Avenue Mathers, suite 104, St-Eustache (Québec) J7P 4C1 t (514) 990-7877 f (514) 990-7877 1-877-987-7877

rocksoft.ca

 $\bullet$ 

 $\bullet$ 

 $\bullet$ 

۵

 $\bullet$ 

۵

# Table des Matières

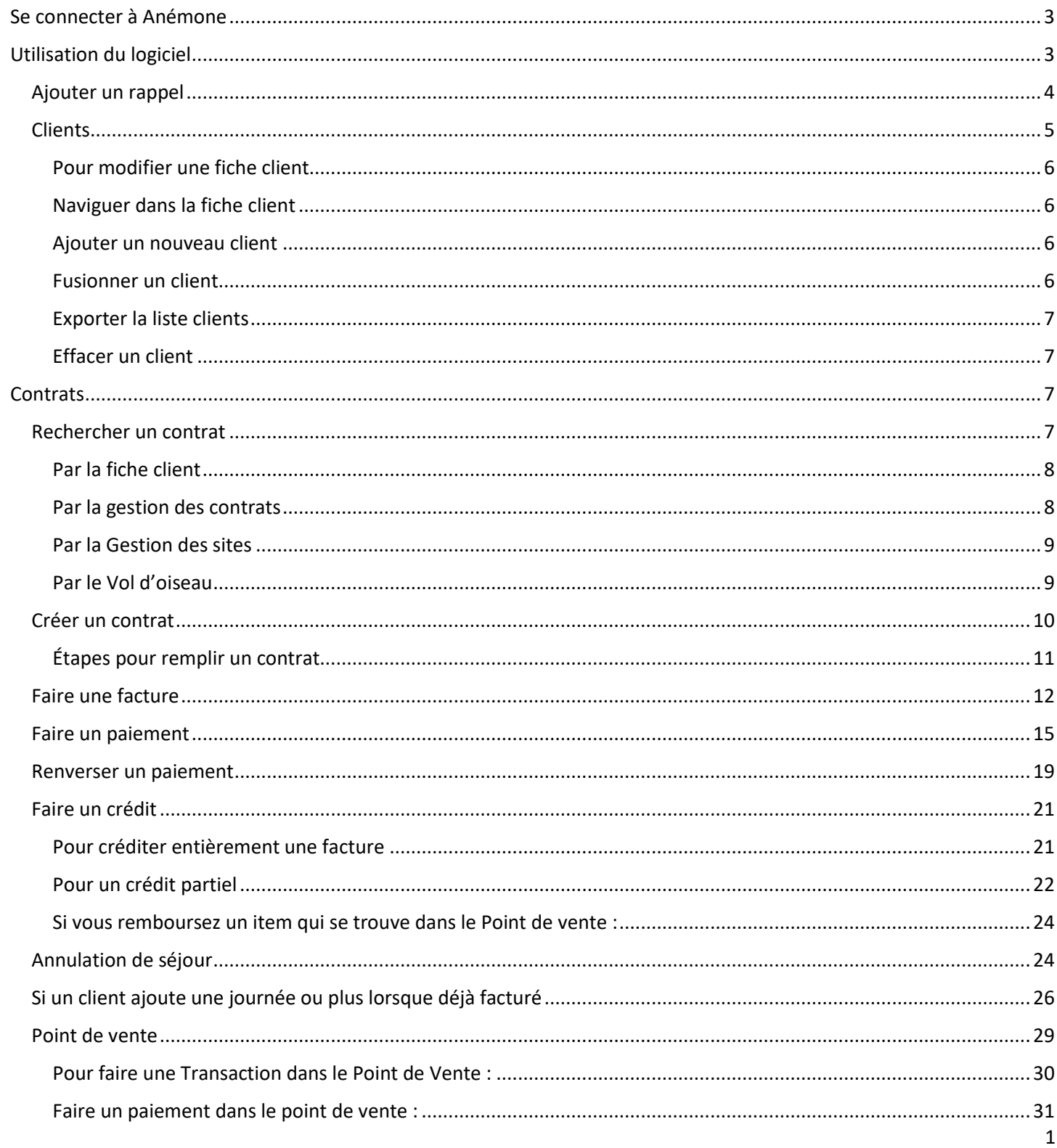

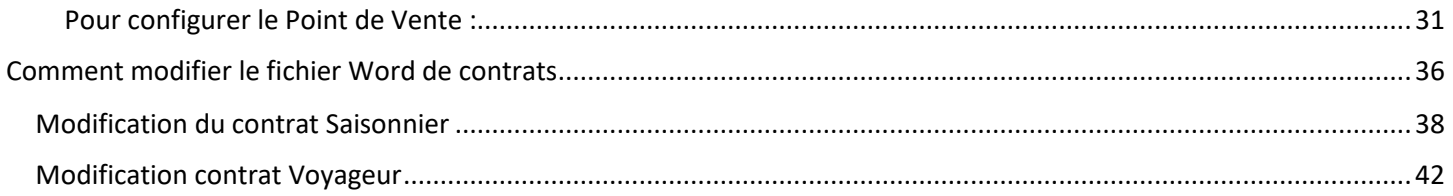

# <span id="page-3-0"></span>Se connecter à Anémone

En cliquant sur l'icône cela ouvre la fenêtre de connexion, vous devez entrer votre nom d'usager et mot de passe.

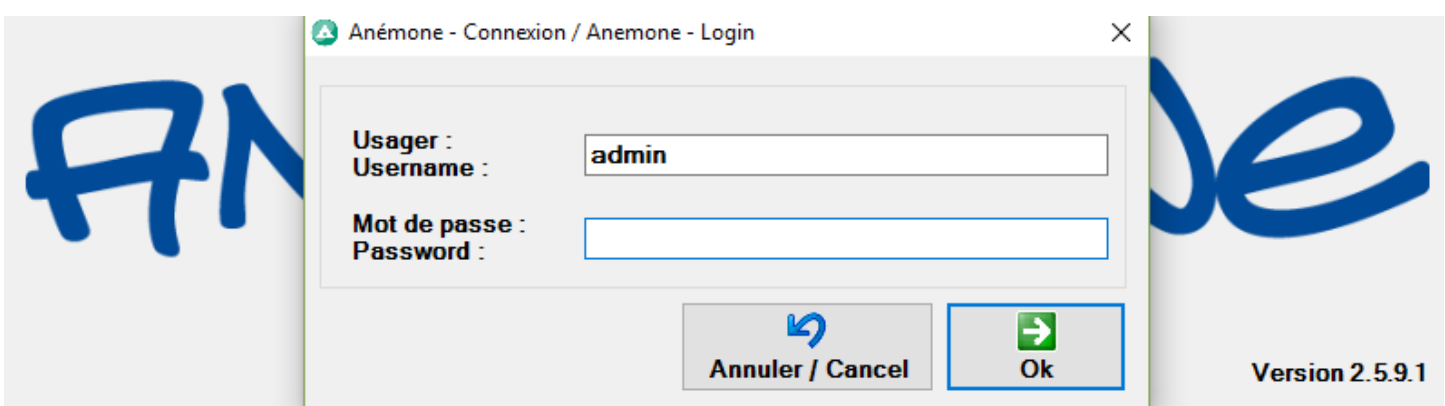

# <span id="page-3-1"></span>Utilisation du logiciel

Une fois connecté, vous arrivez sur la page d'accueil du logiciel.

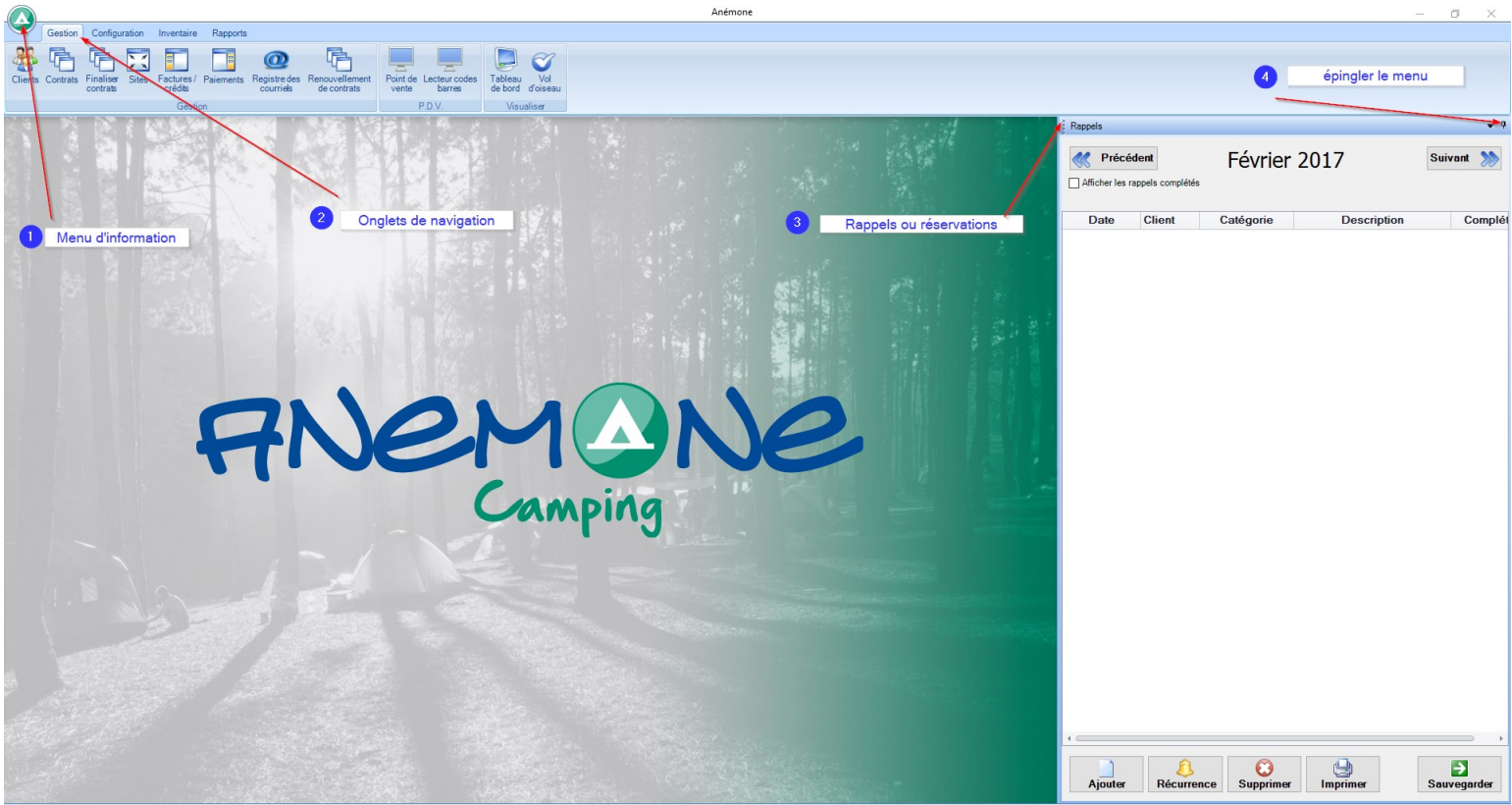

1- Vous donnes accès à l'information de la configuration, changer le mot de passe de l'utilisateur en cours, se déconnecter ou à propos qui vous donne les coordonnées de Rocksoft, la version d'Anémone et le bouton mise à jour.

- 2- Vous avez 4 onglets de navigation, Gestion, Configuration, Inventaire et Rapports
- 3- Vous pouvez afficher les rappels ou les réservations an cliquant sur la flèche

#### Rappels

4- Vous pouvez épingler pour que la page reste en place ou qu'elle n'apparaisse que lorsque le curseur se déplace sur les options sur la droite;

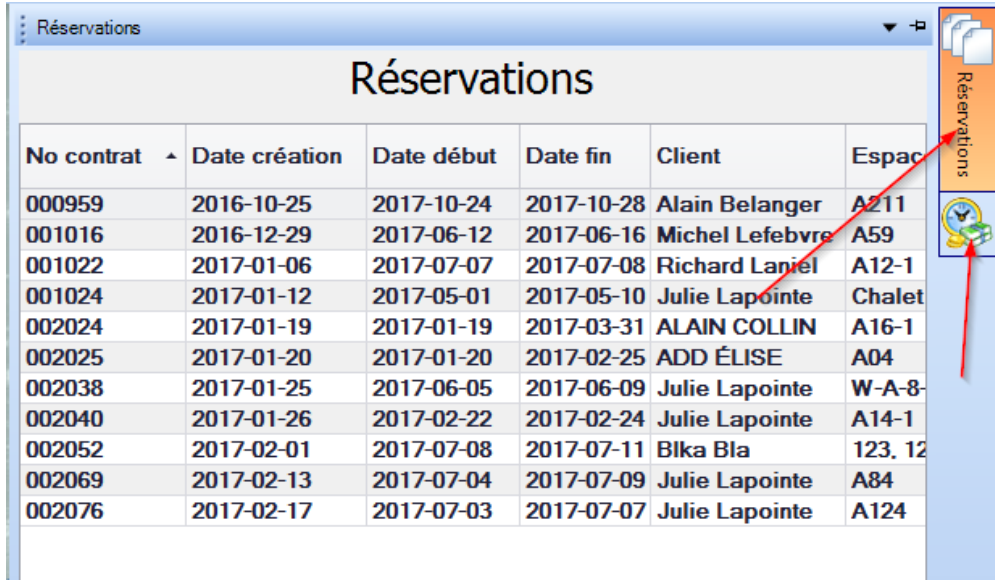

Vous pouvez ajouter, vérifier les récurrences, supprimer, imprimer ou sauvegarder les rappels sur la page d'Accueil.

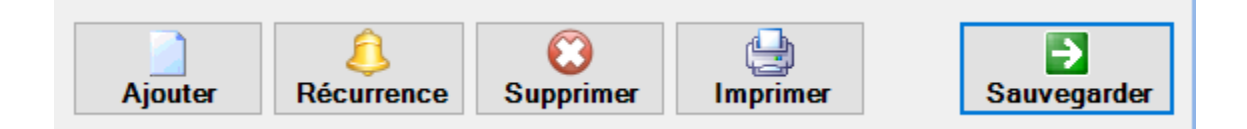

# <span id="page-4-0"></span>Ajouter un rappel

En cliquant sur le bouton ajouter dans le menu des rappels, cette fenêtre s'ouvre :

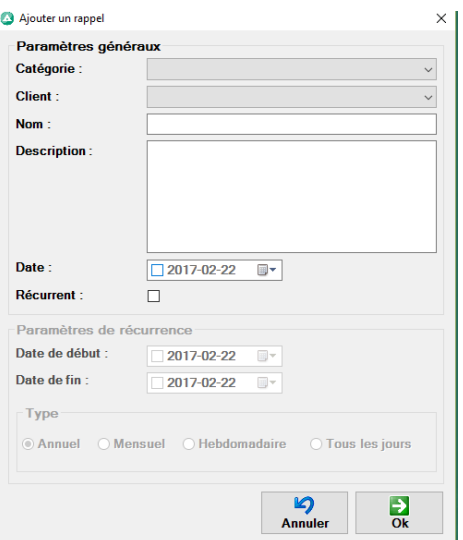

Cette fenêtre permet la création d'un rappel, vous choisirez la catégorie (préalablement créé dans la configuration, catégories de rappel), le client, une description, la date du rappel et vous pouvez aussi ajouter une récurrence a ce rappel.

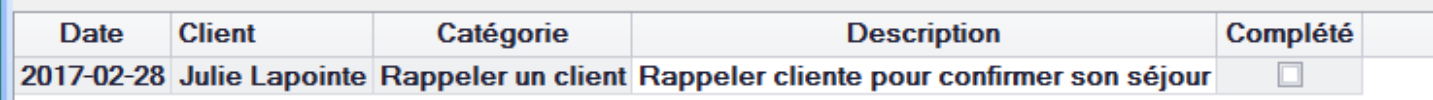

Lorsque vous avez accomplis la tache vous pouvez la cocher comme complété. Vous pouvez aussi la supprimer, et imprimer un rapport avec la liste de vos rappels.

# <span id="page-5-0"></span>**Clients**

**The Co** 

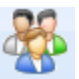

Dans clients, vous pouvez rechercher, consulter, modifier ou ajouter un client. Vous pouvez le faire aussi par divers chemins, celui-ci est un accès direct à la fiche client.

Vous pouvez faire une recherche partielle dans les champs disponibles et rechercher; n'oubliez pas que si vous cherchez un client qui n'est pas actif, décochez la case Actif seulement pour que votre recherche soit fructueuse.

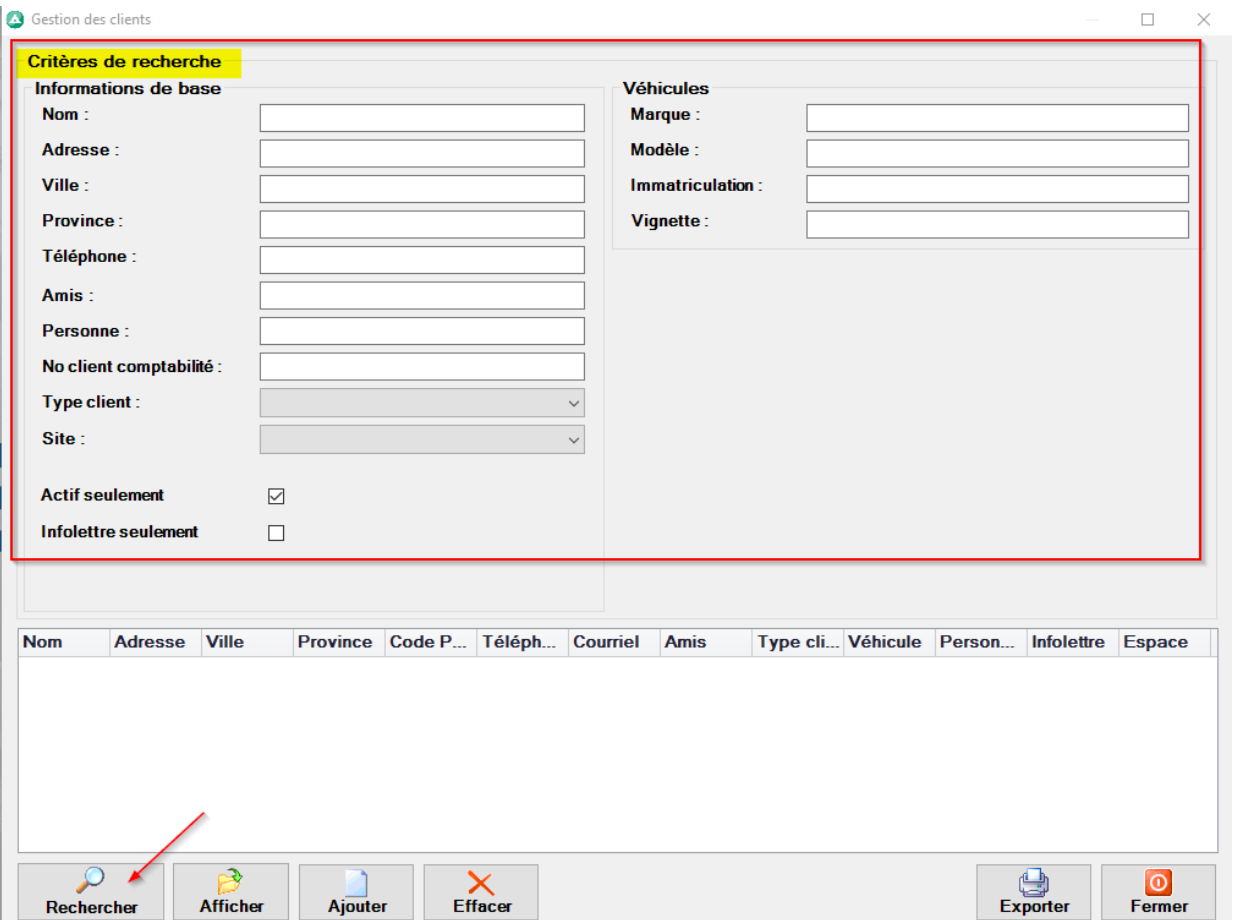

## <span id="page-6-0"></span>Pour modifier une fiche client

Si vous désirez ajouter des champs ou les modifier il faut cliquer sur le bouton Modifier et vous pouvez ensuite accomplir les modifications ou ajouts nécessaires.

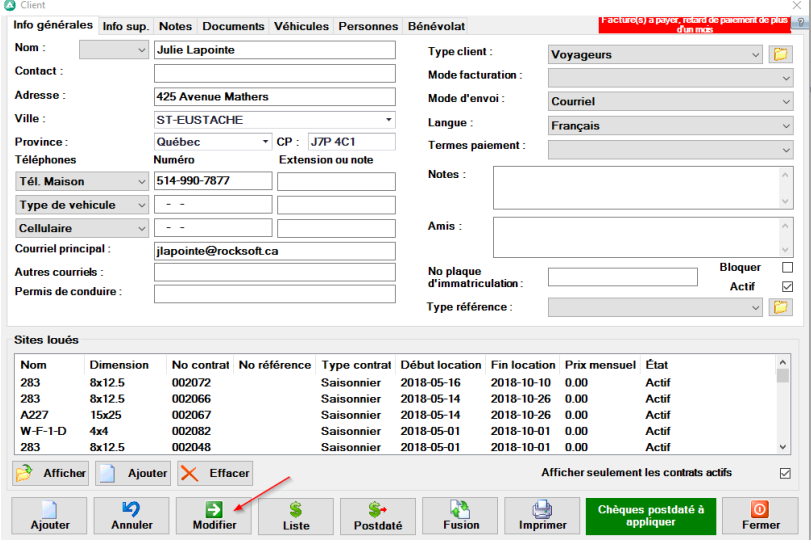

### <span id="page-6-1"></span>Naviguer dans la fiche client

Vous avez plusieurs options de champ dans la fiche client, 6 onglets différents pour vous permettre de centraliser le maximum d'information dans la fiche client. Certaines informations sont importantes pour accomplir certaines taches dans le logiciel, par exemple, si le courriel n'est pas inscrit dans la fiche client, vous ne serez pas en mesure d'envoyer des courriels à ce client. C'est dans cette fiche qu'est déterminé la langue de correspondance du client.

### <span id="page-6-2"></span>Ajouter un nouveau client

Pour ajouter un client cliquez sur Ajouter, une fiche vierge s'ouvre à l'écran, remplissez les champs nécessaires et cliquez sur Fermer pour enregistrer et fermer la fiche.

#### <span id="page-6-3"></span>Fusionner un client

Si par erreur le même client a été créé à plusieurs reprise et que des contrats ont été créé dans chacun, vous pouvez fusionner l'information. Ouvrez la fiche client que vous désirez garder, ensuite cliquez sur le bouton fusion et sélectionnez le client à fusionner, l'information sera regroupée dans une fiche.

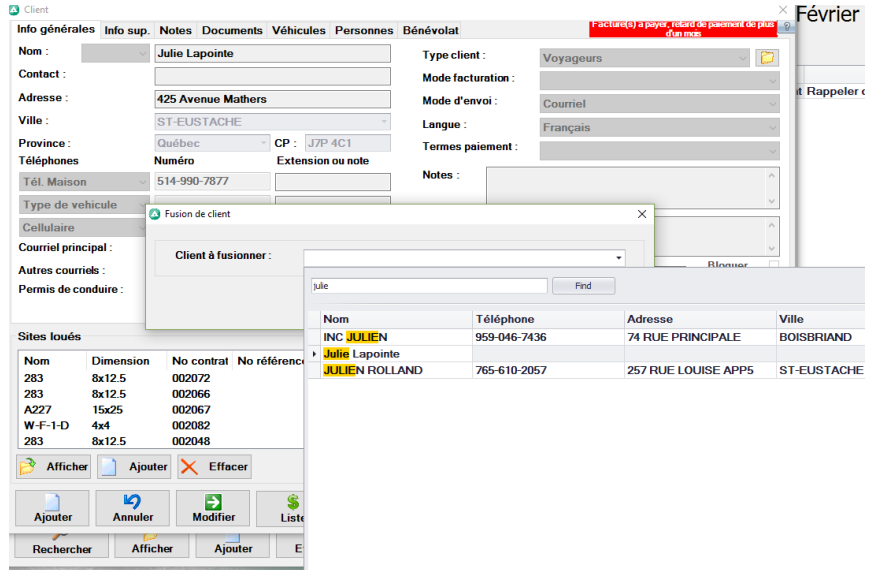

### <span id="page-7-0"></span>Exporter la liste clients

Vous pouvez exporter la liste de client en Excel, exemple, si vous avez inscrit le type de client dans chaque fiche, et que vous désirez voir vos clients Saisonniers seulement, choisissez le type Saisonnier, faite la recherche et ensuite exportez.

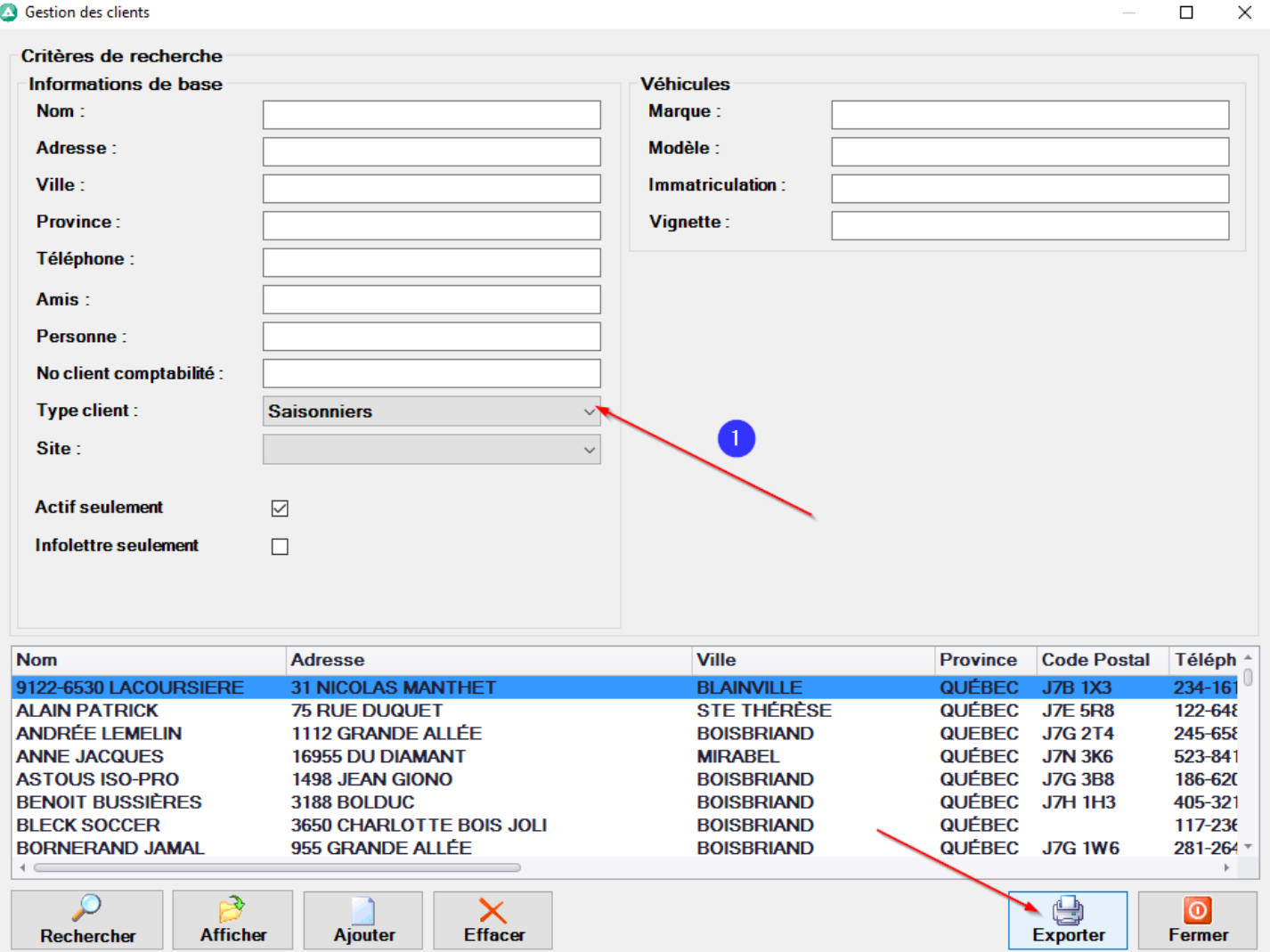

Vous pouvez aussi laisser les champs de recherches vides et cliquer sur exporter, la liste complète sera exportée dans Excel, vous pouvez ensuite insérer des filtres.

# <span id="page-7-1"></span>Effacer un client

Vous pouvez effacer seulement un client qui n'a jamais effectué de transaction, vous avez l'option de désactiver ce client si vous ne voulez plus qu'il apparaisse dans la recherche de clients actifs.

# <span id="page-7-2"></span>**Contrats**

### <span id="page-7-3"></span>Rechercher un contrat

Vous avez plusieurs façons de trouver un contrat :

- Par la fiche client
- Par contrats dans l'onglet gestion
- Par site dans l'onglet gestion
- Par le vol d'oiseau

## <span id="page-8-0"></span>Par la fiche client

Rechercher le client pour lequel vous voulez accéder au contrat. Sous sites loués vous avez la liste de tous les sites que le client a loués dans le passé, présent ou futur.

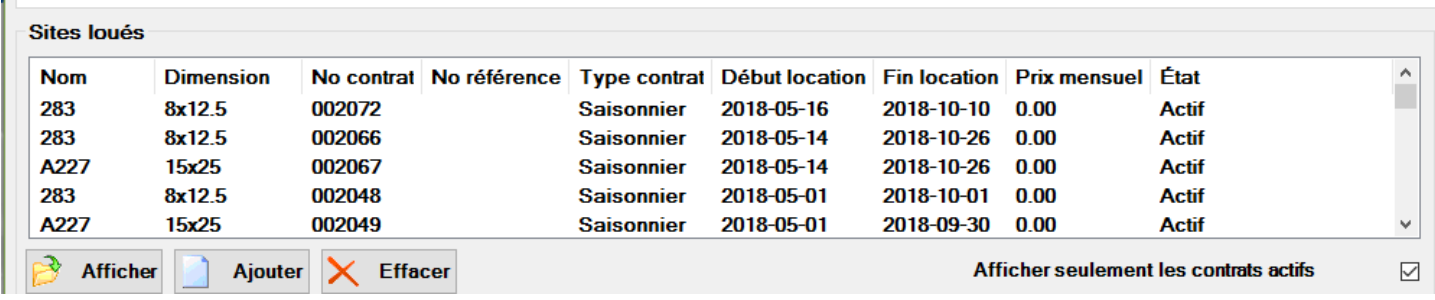

Si vous désirez voir les contrats inactifs, il faut décocher Afficher seulement les contrats actifs. Vous pouvez double cliquer sur le contrat pour l'afficher ou le sélectionner et cliquer sur Afficher.

#### <span id="page-8-1"></span>Par la gestion des contrats

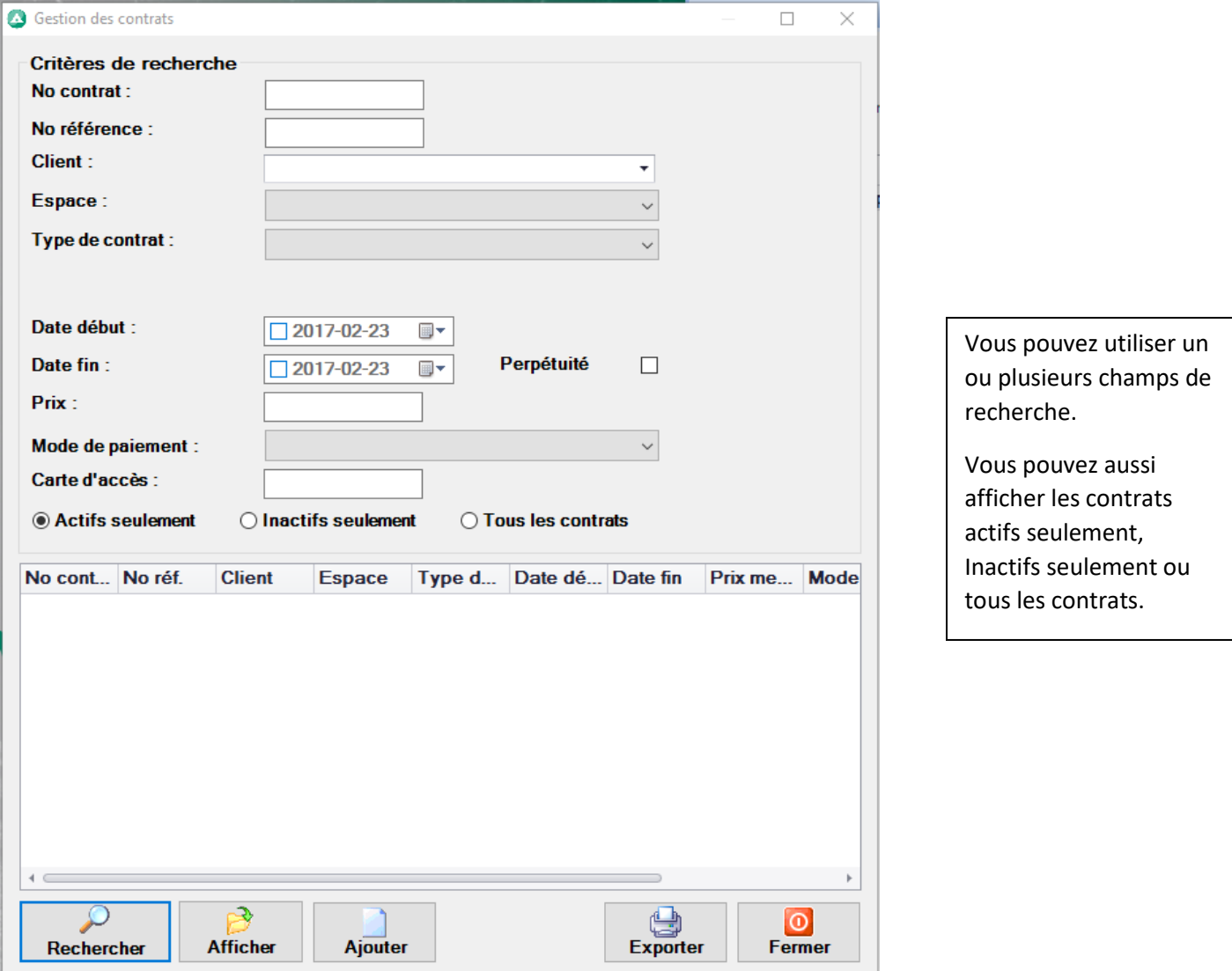

# <span id="page-9-0"></span>Par la Gestion des sites

Vous pouvez chercher par numéro de site dans cette fenêtre.

Une fois dans l'espace, vous avez la liste des clients qui ont réservé cette espace.

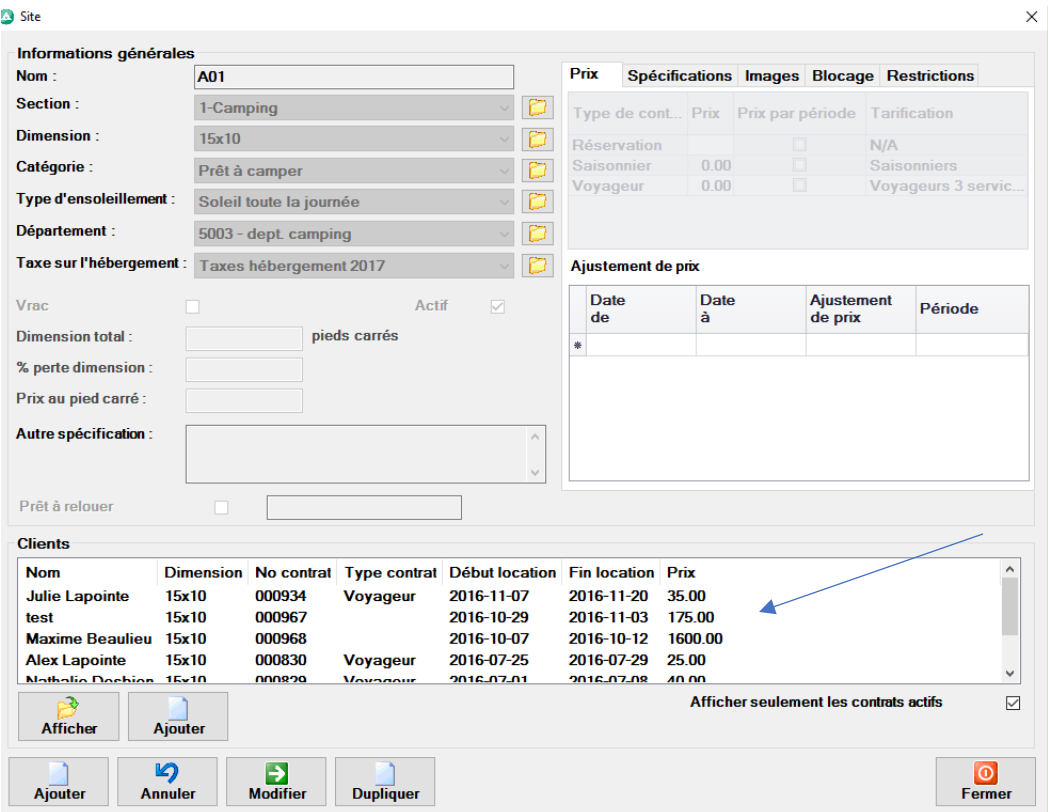

# <span id="page-9-1"></span>Par le Vol d'oiseau

En utilisant la date du séjour du client, en amenant votre curseur sur un espace, vous pouvez voir qui s'y trouve et ouvrir le contrat en cliquant une fois sur l'espace.

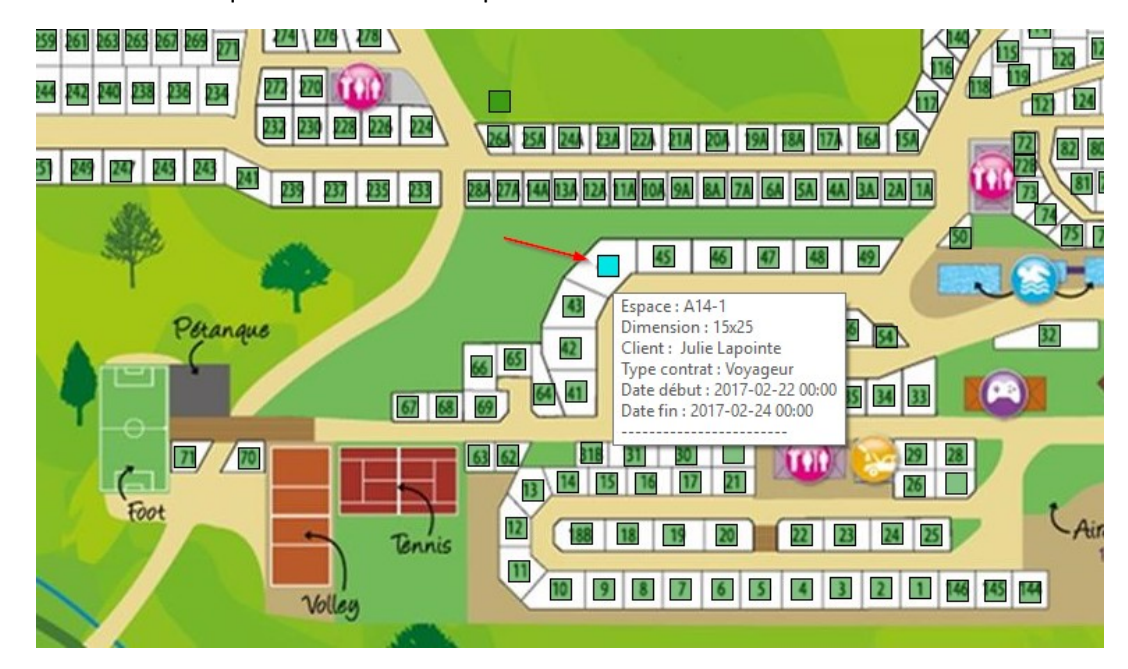

# <span id="page-10-0"></span>Créer un contrat

Pour créer un contrat vous pouvez suivre les mêmes chemins que la recherche de contrat. Il est préférable par contre savoir si l'espace est disponible avant même de commencer un contrat. Donc par le vol d'oiseau, c'est efficace pour accomplir cette tâche.

Vous devez en premier lieu choisir les dates du séjour désiré par le client

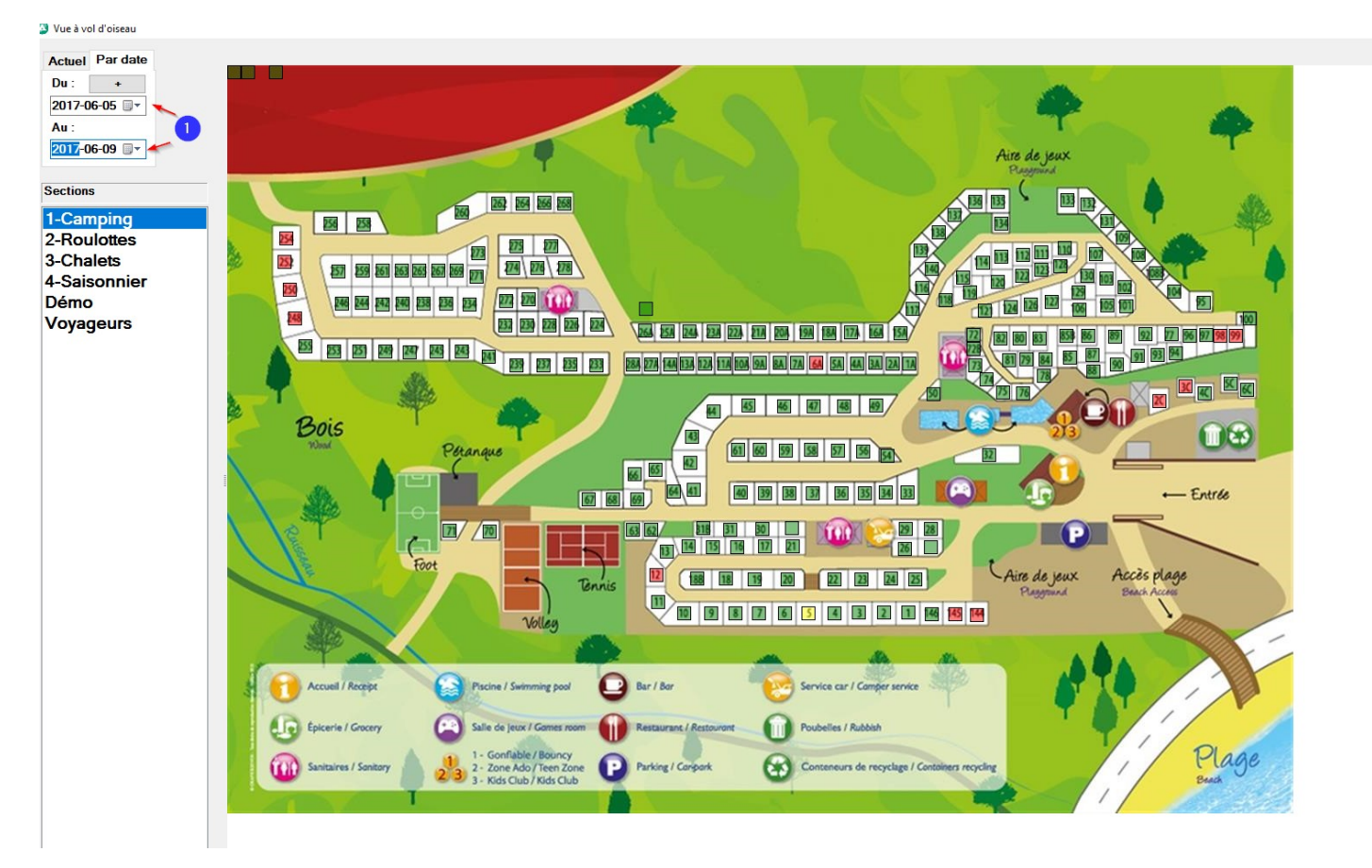

Le logiciel vous montre en vert tout ce qui est disponible. Si vous voulez approfondir la recherche, vous pouvez cliquer le + en haut de la date et une nouvelle fenêtre va ouvrir. Elle peut vous montrer si un terrain est disponible pour une partie du séjour demandé, ceci vous permet de rentabiliser votre terrain en un coup d'œil.

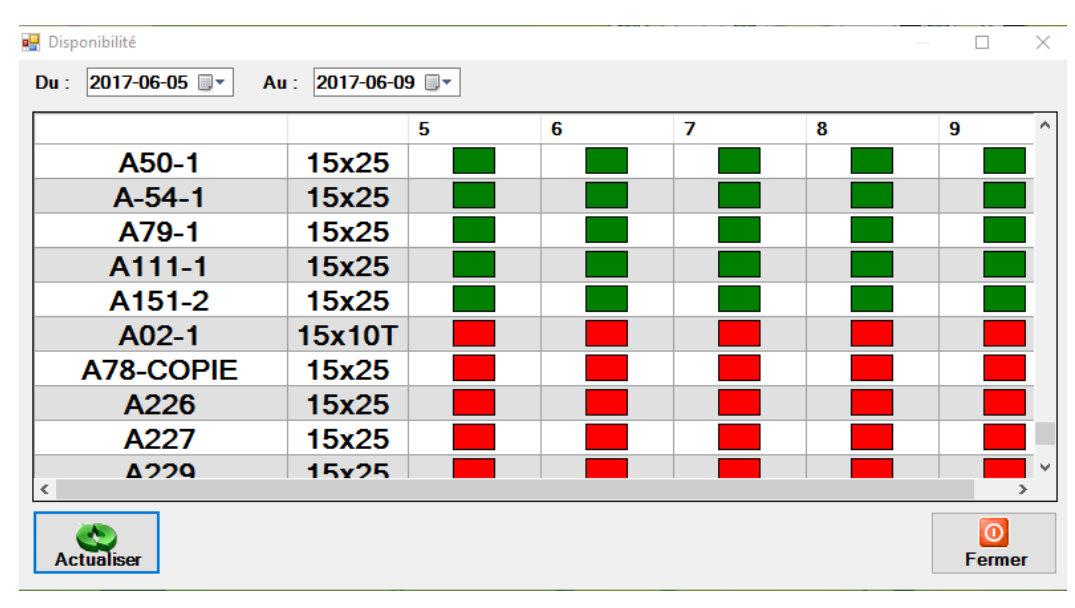

# <span id="page-11-0"></span>Étapes pour remplir un contrat

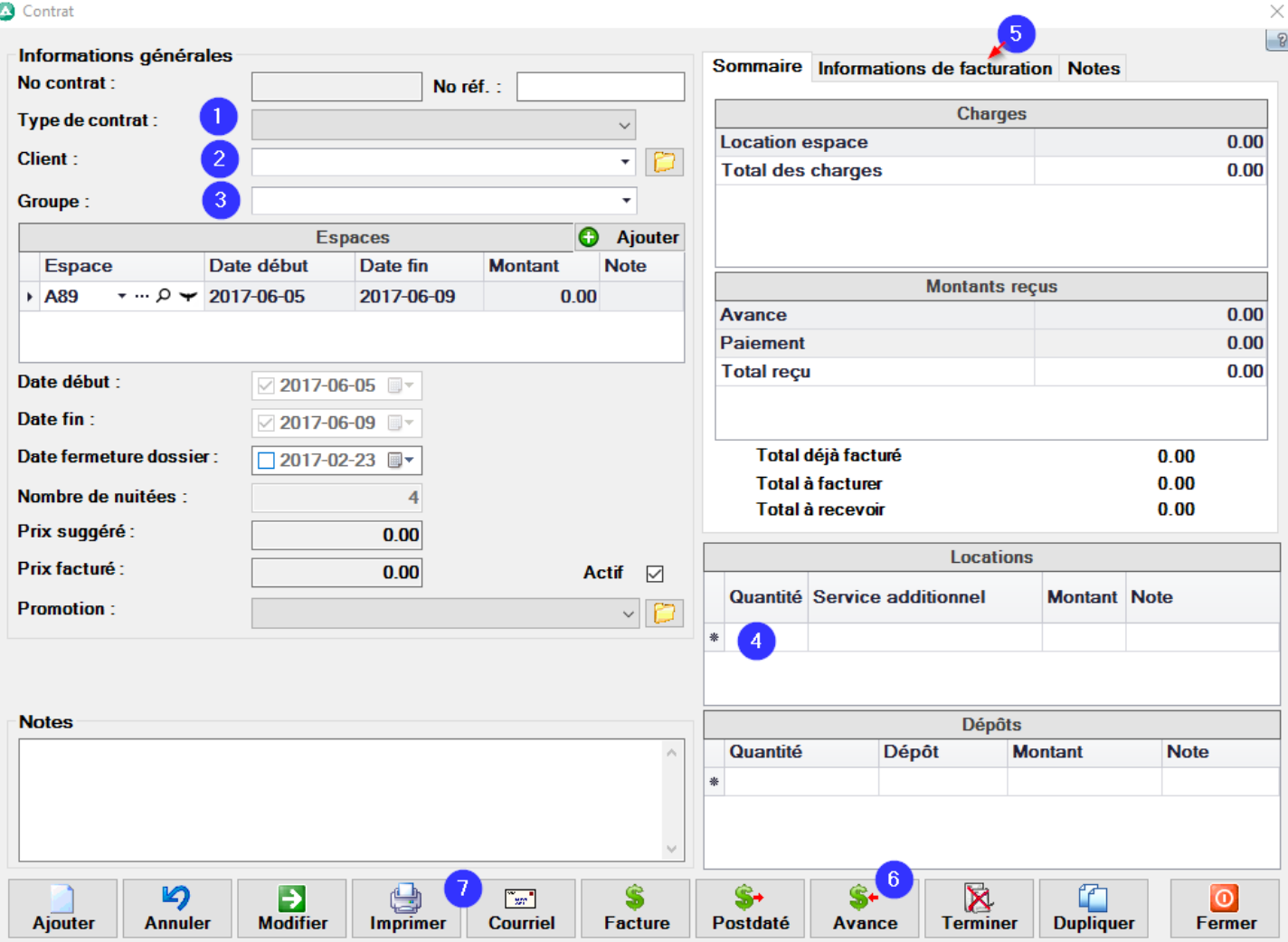

- 1- Le type de contrat détermine la tarification
- 2- Le client, vous pouvez chercher un client existant ou cliquer sur le dossier jaune pour créer un nouveau client.
- 3- Si vous désirez entrer le nom d'un groupe
- 4- Si vous avez des charges additionnelles
- 5- En cliquant sur l'onglet information de la facturation, vous pouvez inscrire l'information de la carte de crédit pour utiliser le module de paiement en ligne. En activant la carte du client, vous pouvez faire les transactions directement par Anémone au lieu d'un TPV. La carte doit-être entré sans espaces, il est important d'écrire le format de la date correctement. Vous devez cliquer sur activer paiement auto pour faire des transactions.<br>Sommaire Informations de facturation Notes

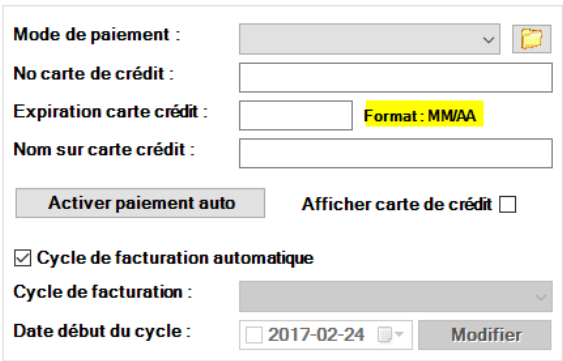

- 6- Pour prendre l'avance du client, cliquez sur avance, si votre montant a été configurer le montant de l'avance devrait se générer par lui-même, sinon vous pouvez écrire le montant. Si vous procédez par paiement en ligne appuyez ensuite sur le bouton Visa/Mastercard, sinon suivre les étapes de paiement.
- 7- Vous pouvez ensuite imprimer le contrat et/ou envoyer la confirmation par courriel.

Lorsque le contrat est rempli et que vous fermez la fenêtre du contrat le vol d'oiseau va aussitôt intégrer la nouvelle information, donc le terrain ne peut pas être loué à personne d'autre pour les mêmes dates.

# <span id="page-12-0"></span>Faire une facture

Lors de l'arrivée du visiteur ou au début de la saison pour les saisonniers, vous allez générer la facture pour appliquer le paiement et transformer l'avance en paiement.

- 1- Il faut accéder au contrat du client
- 2- Il faut appuyer sur le bouton facture et choisir Facturer le contrat

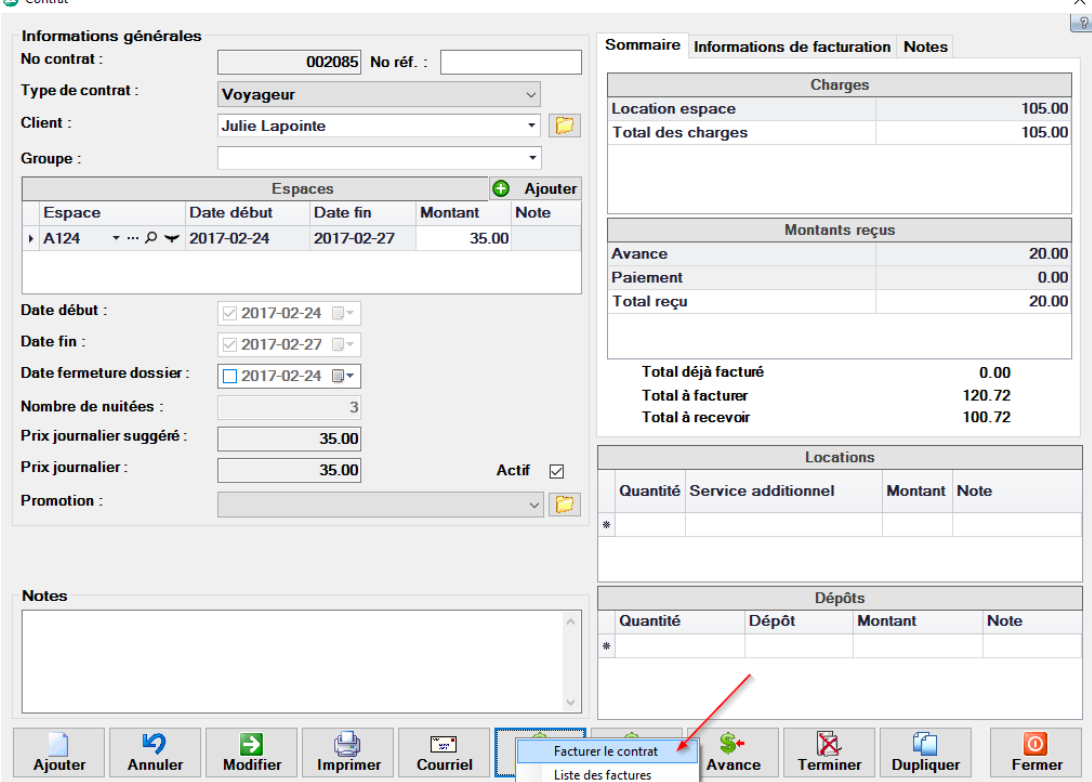

3- Pour créer la facture vous devez avoir ce tableau, si ce n'est pas première facture, la facture à probablement déjà été généré, donc annuler et vérifier la liste. Sinon continuez avec OK

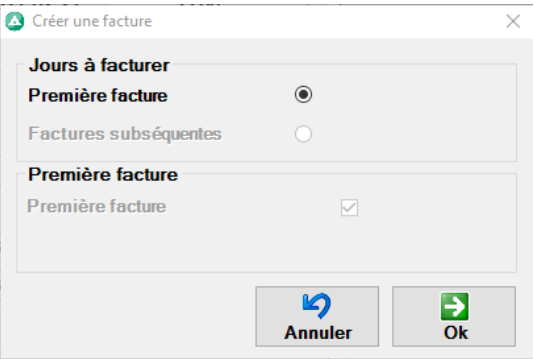

Le logiciel va vous poser 2 questions, la première il vous dit que la facture sera générée voulez-vous continuer, donc oui, ensuite il va vous demander si vous voulez appliquer l'avance déjà reçue, donc oui à nouveau. Si vous n'avez pas entré d'avance, le logiciel vous posera seulement la première question.

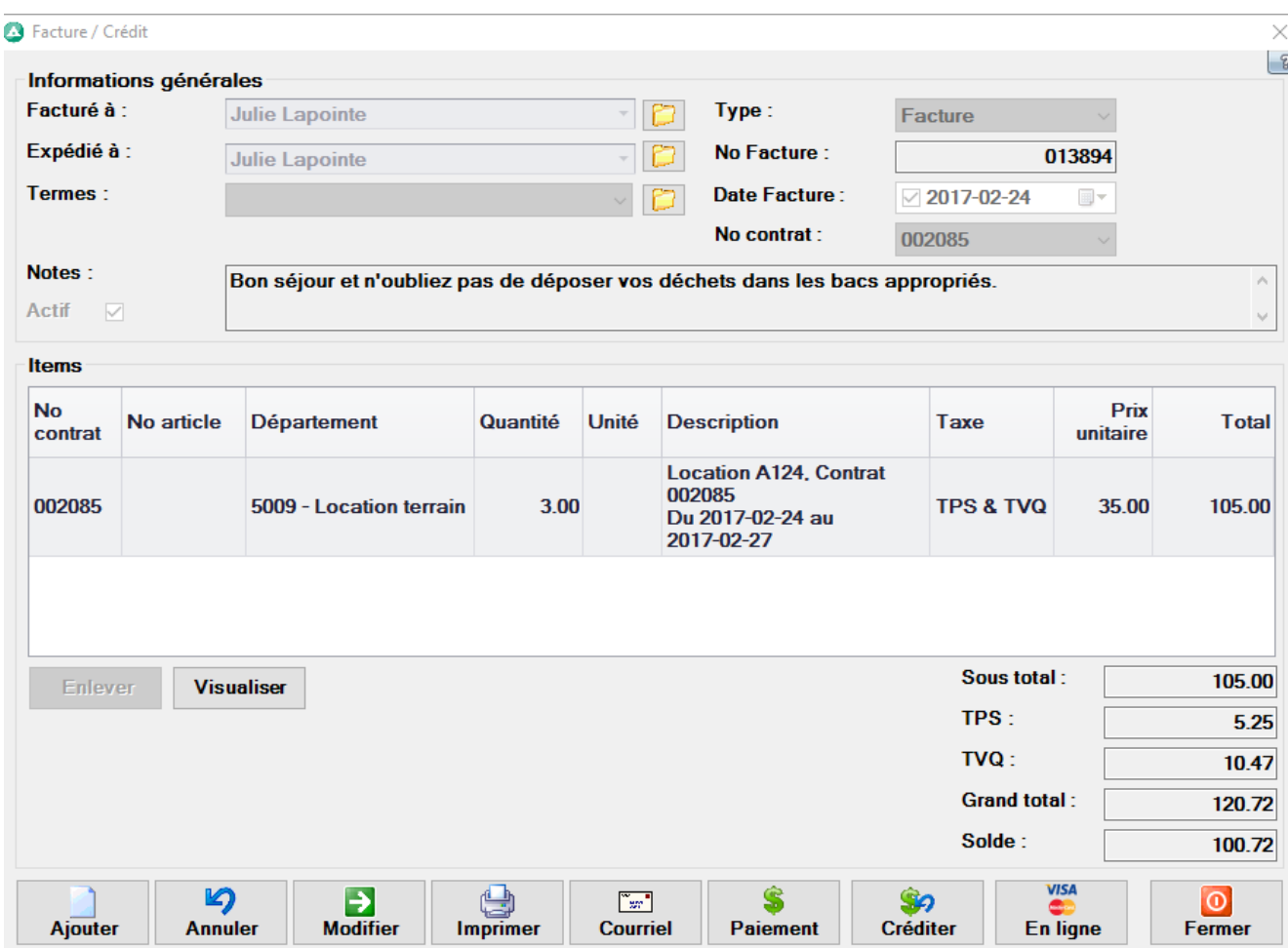

Votre facture apparait alors à l'écran, si vous modifiez la facture, assurez-vous que le contrat est modifié aussi pour que l'information corresponde. L'avance à maintenant été appliqué à la facture comme paiement, donc si jamais à ce stade la facture ne correspond pas pour une raison spécifique, le client veut ajouter une nuit, le client veut changer de terrain, vous avez oublié de mettre une promotion etc…

Vous avez deux options, soit que vous renversez le paiement de l'avance de cette facture (explication dans le prochain chapitre sur les renversements) ensuite vous pouvez désactiver la facture. Si vous désactivez la facture avec un paiement vous allez dé-balancer vos rapports de dépôt. En renversant le paiement vous dé-appliquer le paiement de cette facture. Le solde de la facture sera le montant total et l'avance reviendra dans le contrat comme non utilisé, donc vous pourrez l'utiliser sur la nouvelle facture que vous allez générer.

La deuxième option est que vous modifiez le contrat et la facture pour que les deux démontrent la même information. Exemple : Le client ajoute une nuit, vous ajustez les dates dans le contrat et sur la facture au lieu de 3 quantité, vous augmentez à 4.

Voir capture d'écran :

# Initialement le contrat était pour 3 nuitées, maintenant à 4.

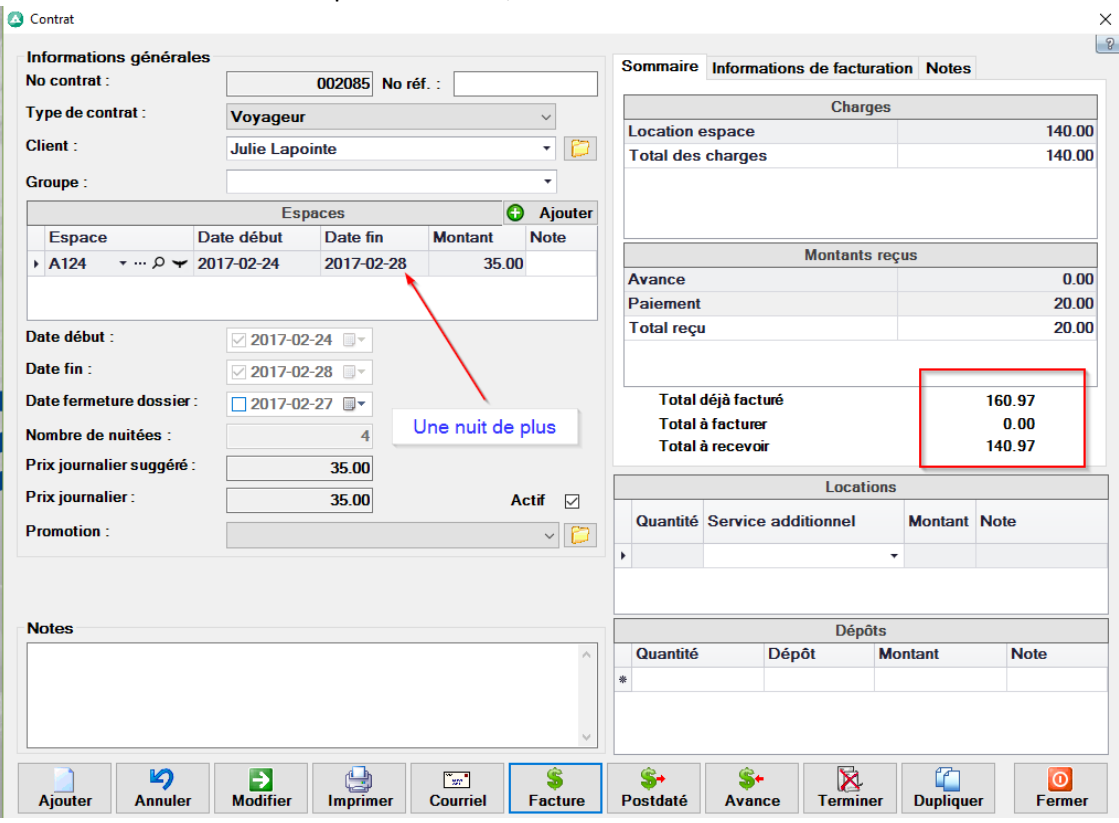

La facture modifiée pour avoir la même information :

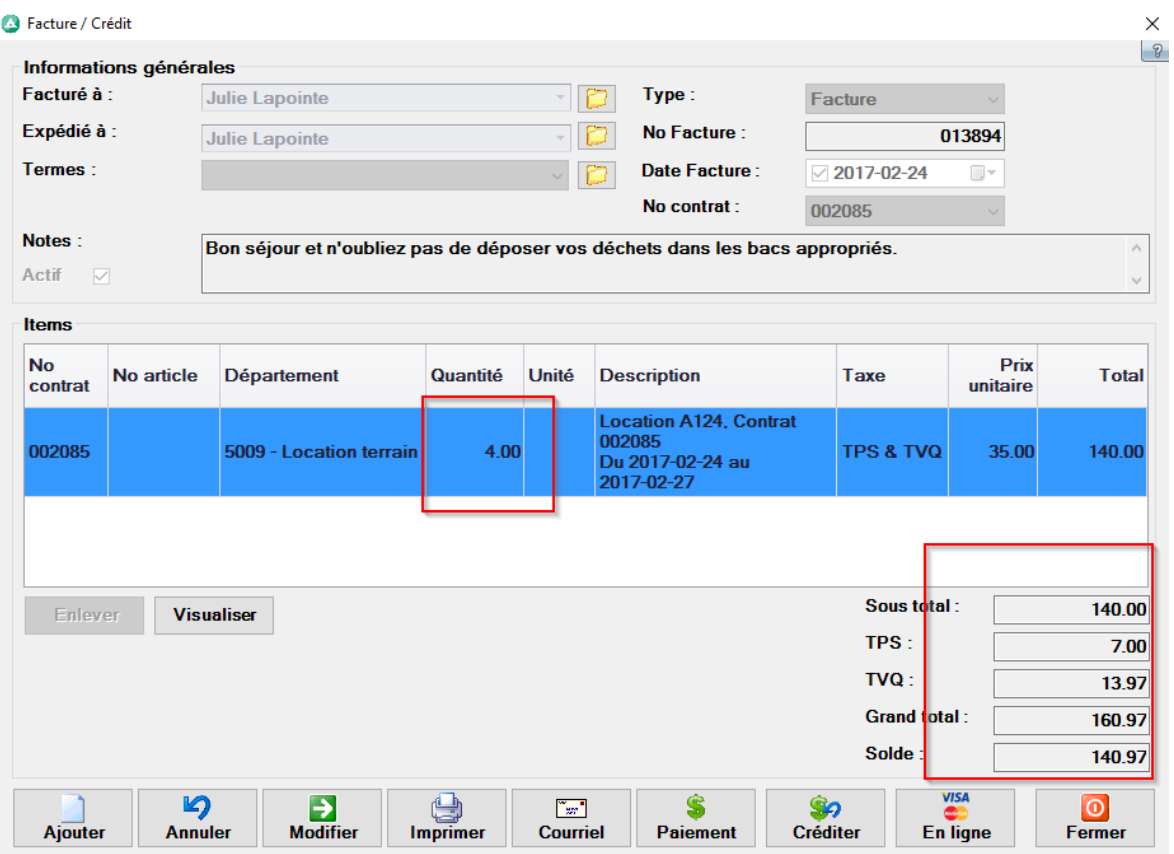

Donc en résumé, quand la facture est déjà générée, si vous faites des modifications au contrat, le facture ne changera pas automatiquement. Donc il faut soit, recommencer la facture et la généré de nouveau avec les changements (en prenant soins de ne pas désactiver une facture avec un paiement), ou vous devez changer le contrat et la facture.

# <span id="page-15-0"></span>Faire un paiement

Pour faire un paiement sur une facture;

### Avec le module de paiement en ligne :

#### Dans la facture, vous cliquez sur Visa/Mastercard en ligne et suivez les instructions à l'écran.

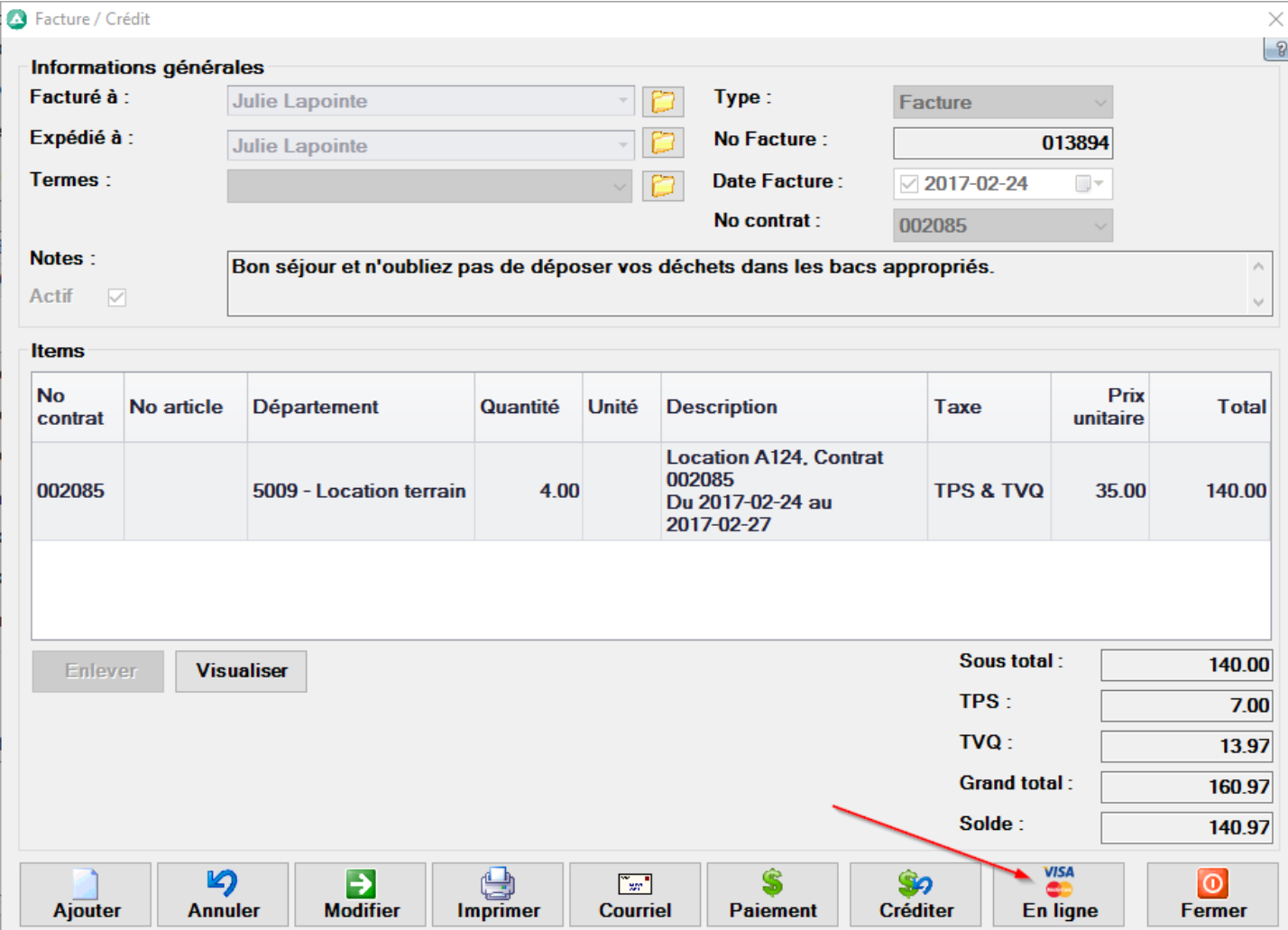

#### Sans le module :

# Dans la facture, cliquez sur paiement

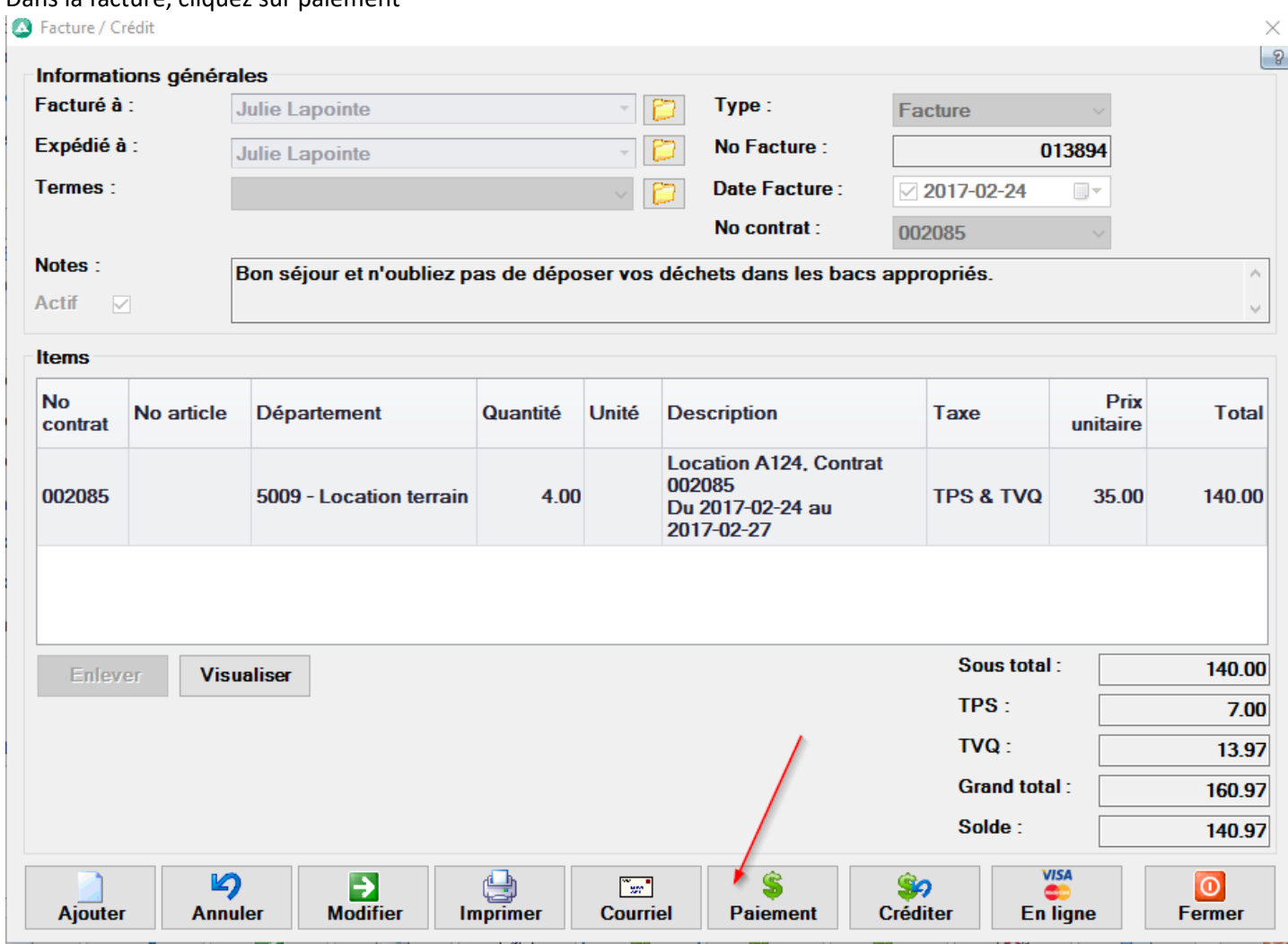

# Ensuite le bouton Ajouter :

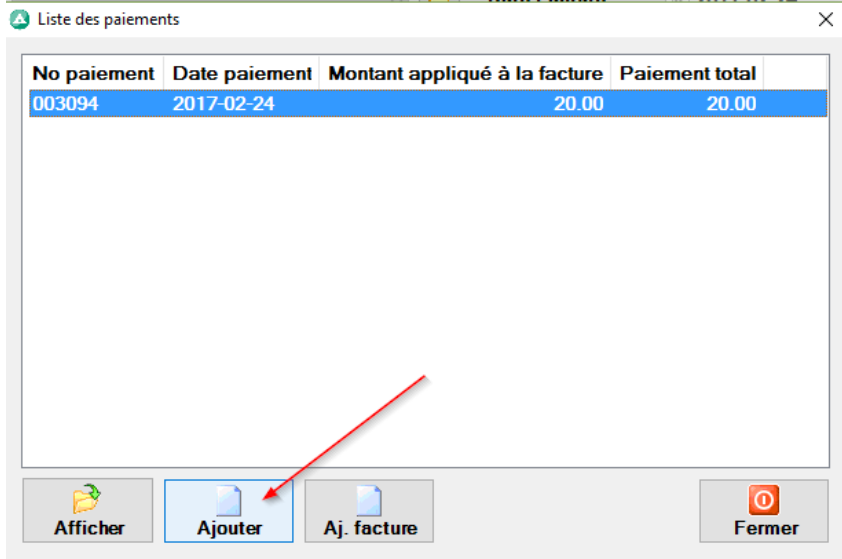

Si le client a plusieurs factures, vous pouvez les sélectionner et les faire les paiements de plusieurs factures au même moment. Si vous faite un paiement partiel, il restera un solde sur la facture.

Assurez-vous que la date du paiement soit la bonne (si vous payer une facture ultérieurement) pour que vos rapports de dépôts balancent.

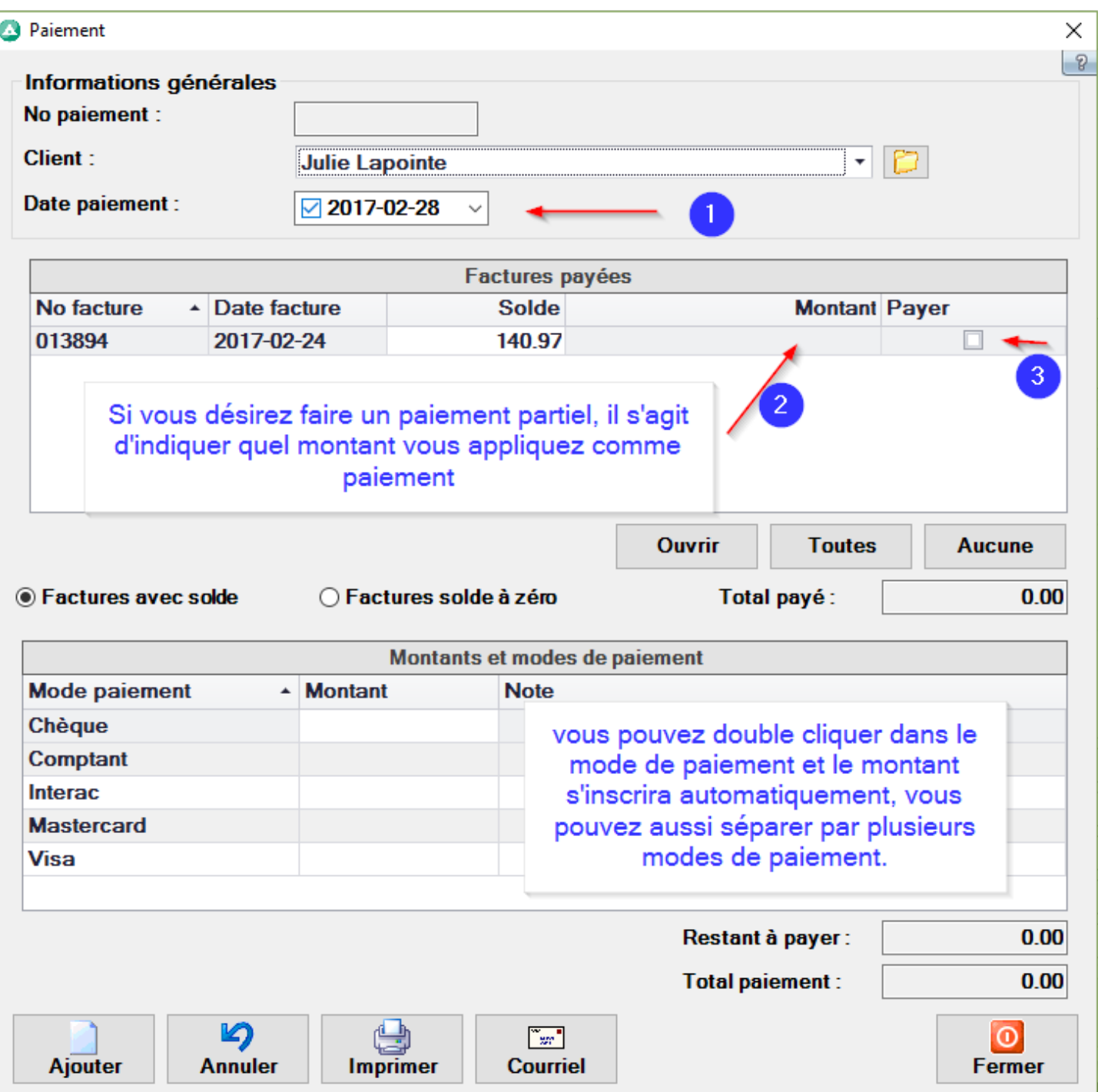

### <sup>2</sup> Paiement

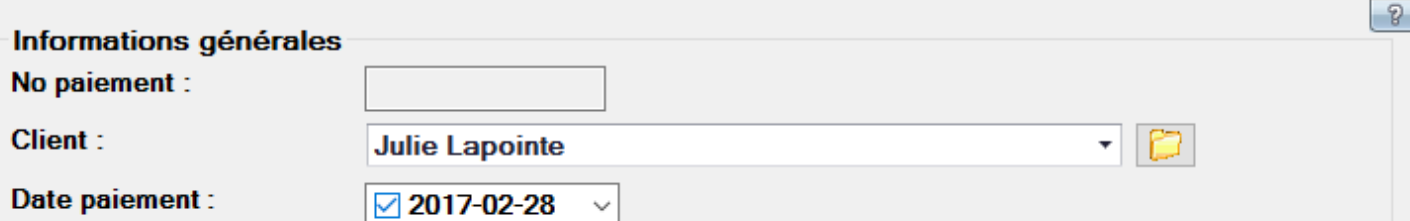

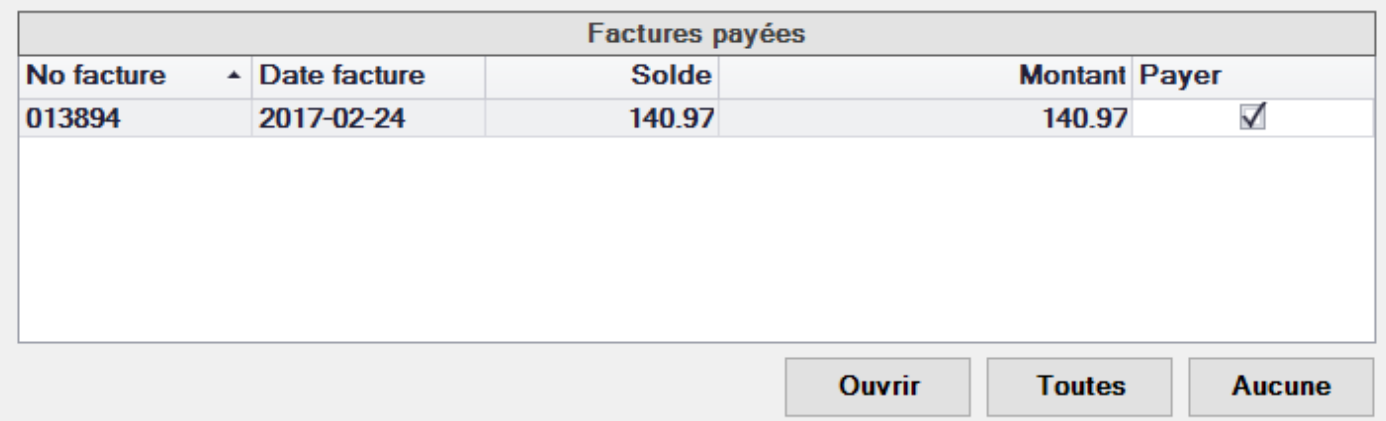

◉ Factures avec solde

○ Factures solde à zéro

Total payé:

140.97

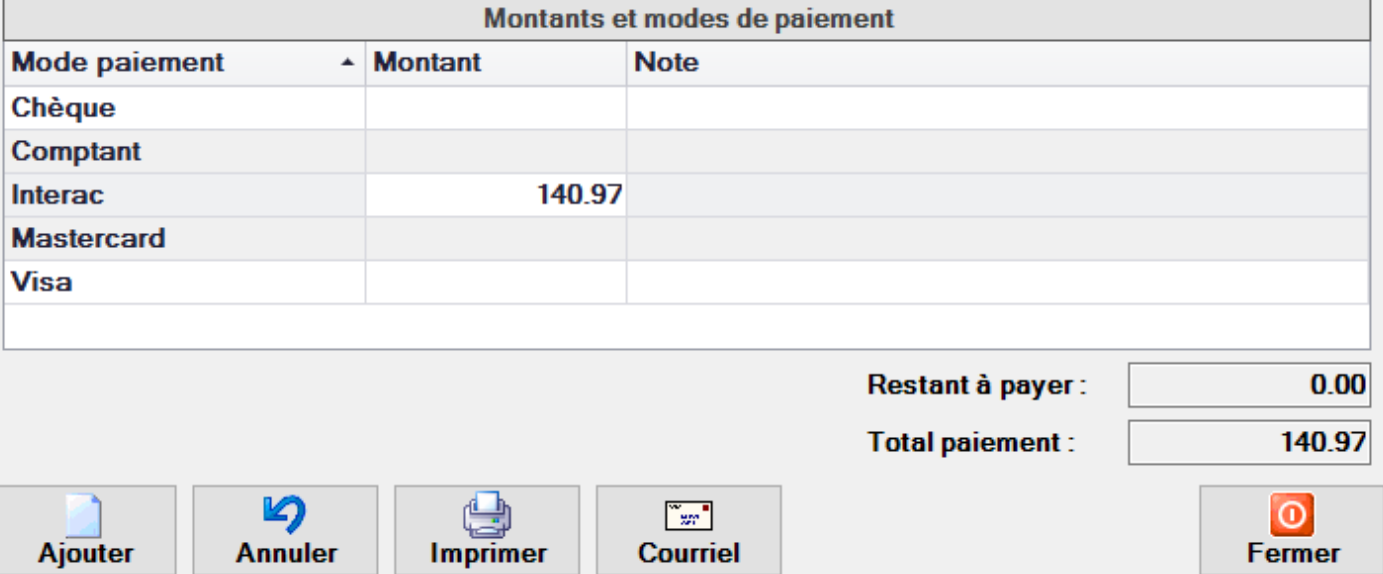

De cette fenêtre vous pouvez envoyer par courriel et/ou imprimer un reçu de paiement.

 $\times$ 

Suite au paiement la facture est maintenant à 0, de cette fenêtre vous pouvez imprimer et/ou envoyer la facture par courriel

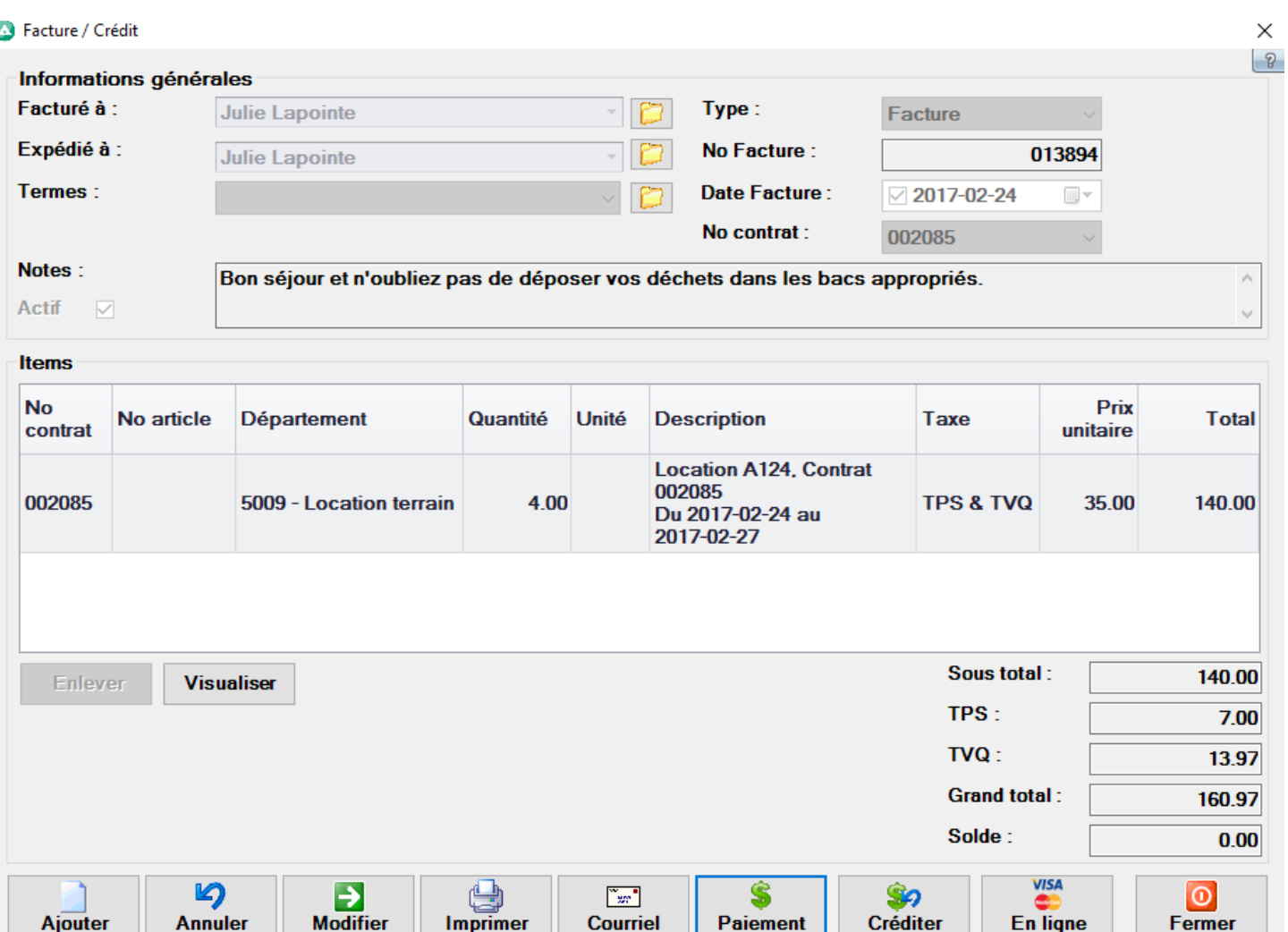

#### <span id="page-19-0"></span>Renverser un paiement

Il est possible pour diverses raisons exemple ;

- Vous avez payé la mauvaise facture
- Vous avez inscrit le mauvais mode de paiement
- Un chèque d'avance est sans fond

Donc l'action nécessaire alors est de dé-appliquer le paiement de cette facture pour appliquer sur une autre facture, pour entrer le bon mode de paiement ou pour collecter le client si son chèque est sans fonds. Vous devez accéder au paiement pour le renverser, vous pouvez atteindre les paiements par une facture, ou dans l'onglet gestion Paiements.

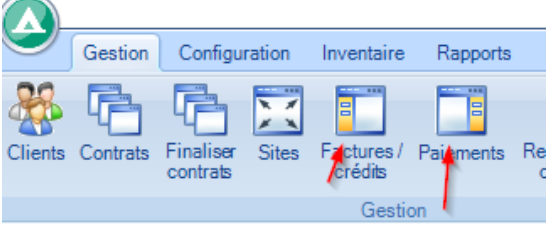

En ligne

Fermer

Lorsque vous accédez au paiement, choisissez celui que vous voulez renverser;

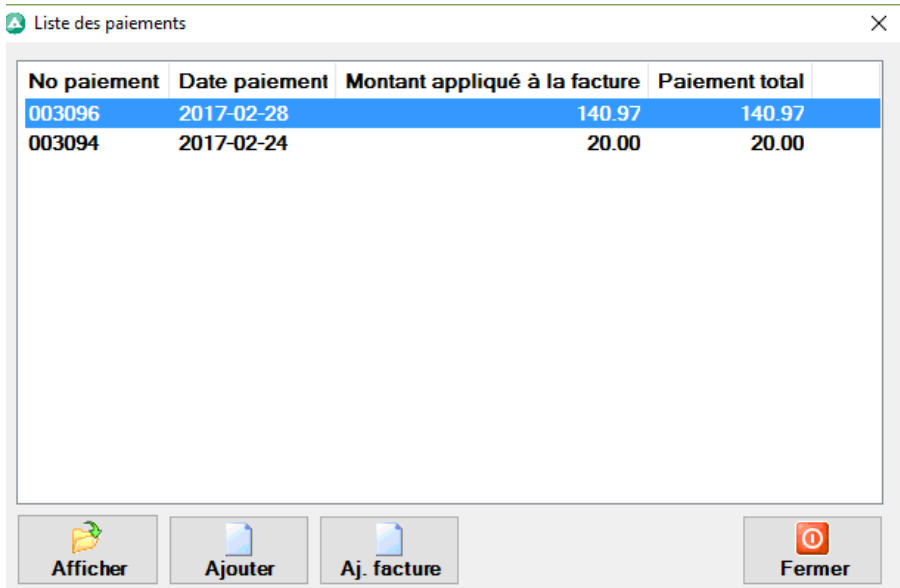

Affichez le paiement et ensuite cliquez sur renverser.

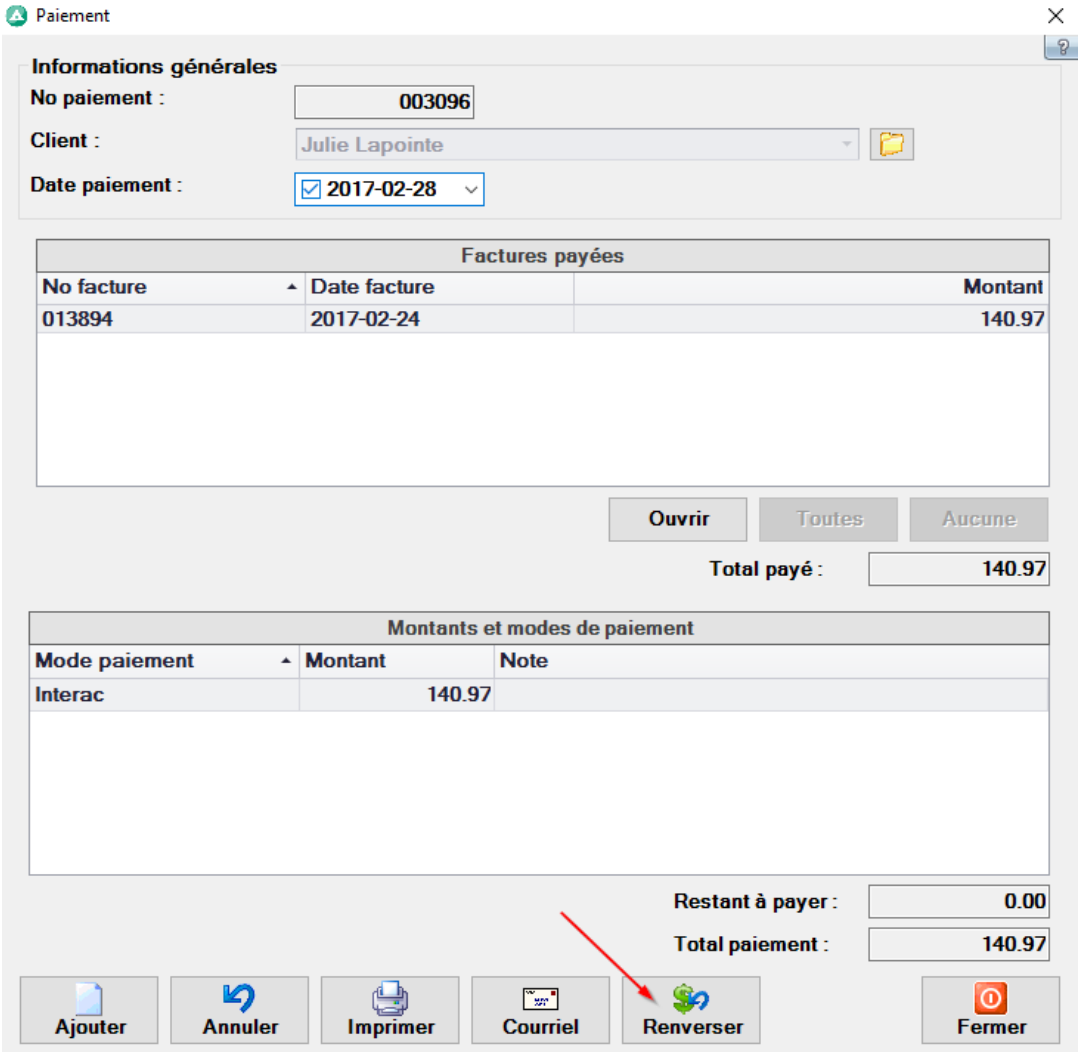

Vous devez ensuite choisir la raison de renversement (vous pouvez ajouter des raisons dans la configuration, Facturation, raisons de renversement)

Si vous choisissez Chèque sans provision, si vous avez configurer le montant à charger lors de cette opération, une facture sera générée avec les frais de chèques sans provision pour ce client.

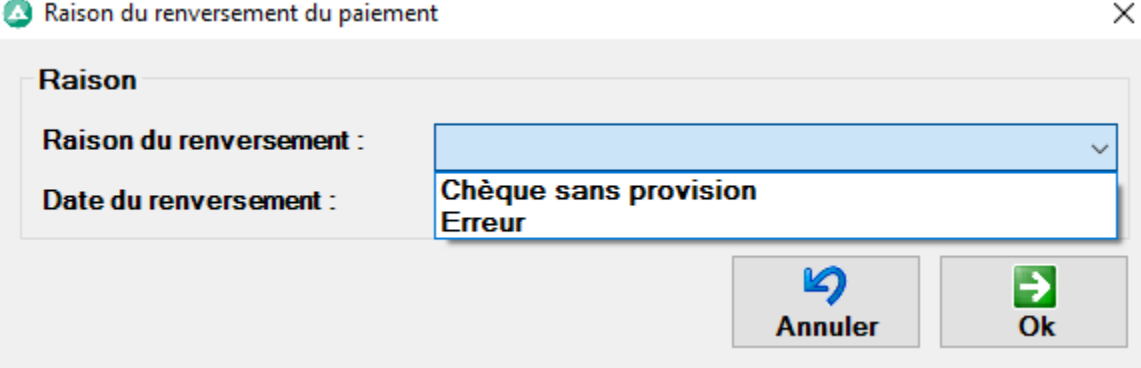

Suite au renversement vous avez le paiement en positif et le renversement en négatif, ce qui annule le paiement sur la facture, par contre si ce n'est pas un chèque sans provision, vous avez réellement reçu ce montant donc vous devez aller l'appliquer sur la bonne facture ou l'entrer à nouveau dans le bon mode de paiement pour que vos rapports balancent.

Note : Si vous n'êtes pas certain dans le feu de l'action, vous pouvez effectuer cette tâche même si le client n'est plus en face de vous, à tête reposée pour vous éviter de renverser plusieurs fois un même paiement, il peut être plus complexe de régler le tout. Écrivez des notes aussi pour vous aider à vous souvenir pourquoi cette action a été accomplis, si votre comptable vous pose la question dans plusieurs mois, vous n'aurez pas de souvenirs.

### <span id="page-21-0"></span>Faire un crédit

Vous pouvez créditer une facture entière ou émettre un crédit pour un montant spécifique.

<span id="page-21-1"></span>Pour créditer entièrement une facture : Accédez et afficher la facture, ensuite cliquez sur le bouton créditer.

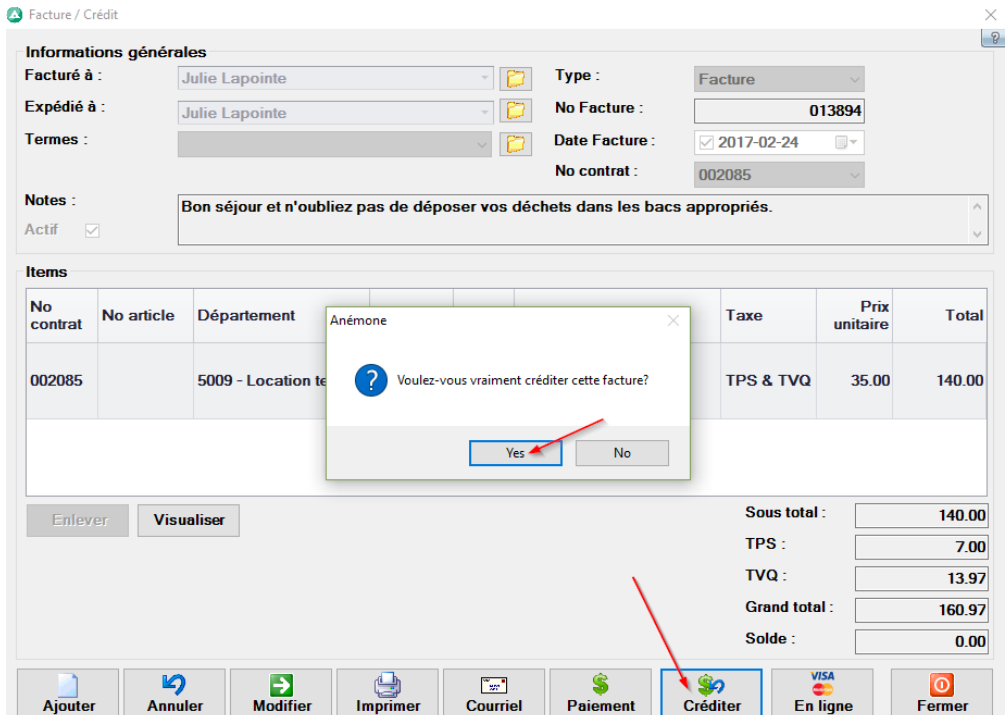

#### Vous obtenez un crédit;

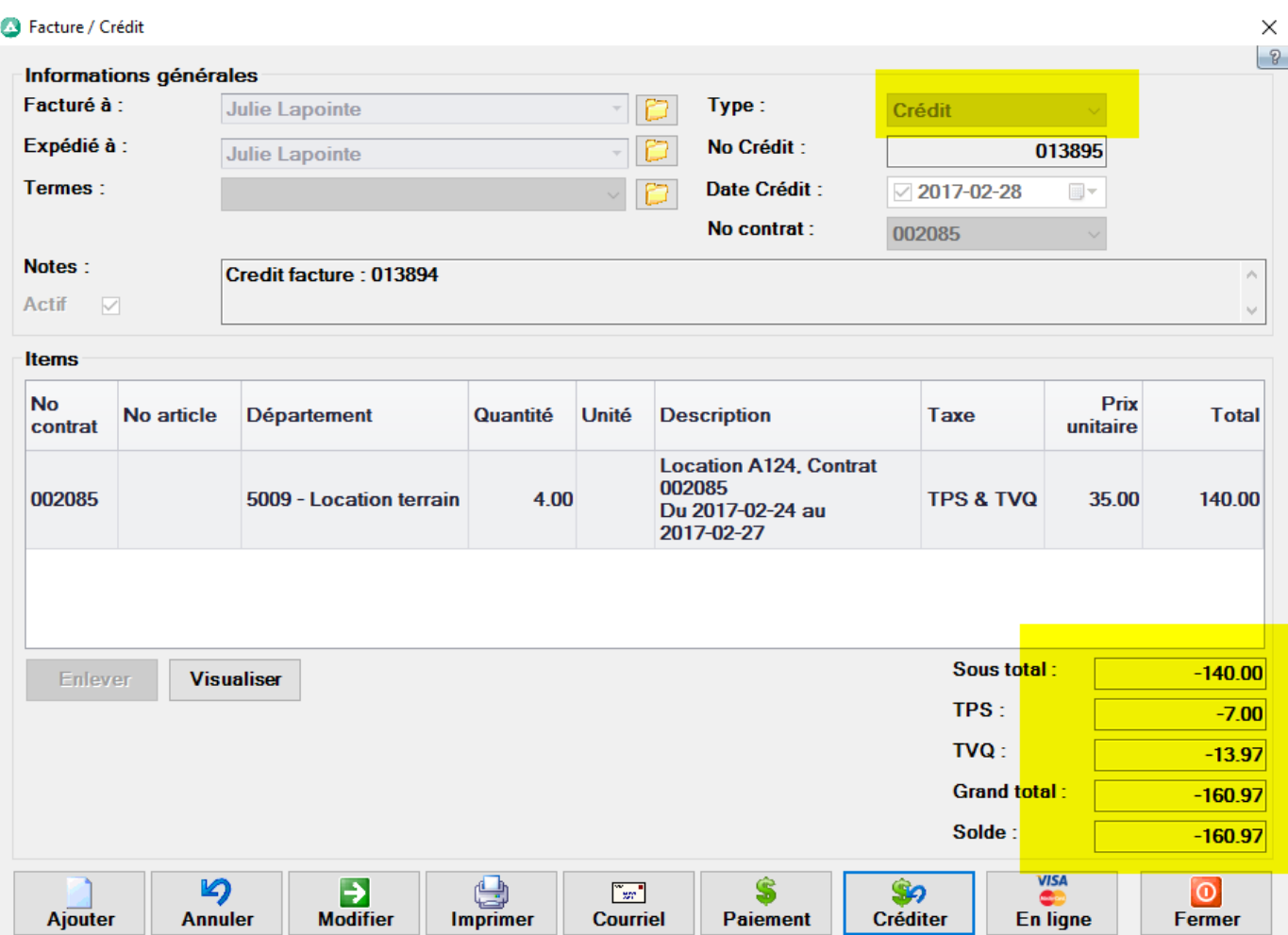

Vous devez ensuite cliquer sur paiement et rembourser le client avec le mode de paiement choisi.

## <span id="page-22-0"></span>Pour un crédit partiel : Accédez dans l'onglet gestion à Factures/Crédits

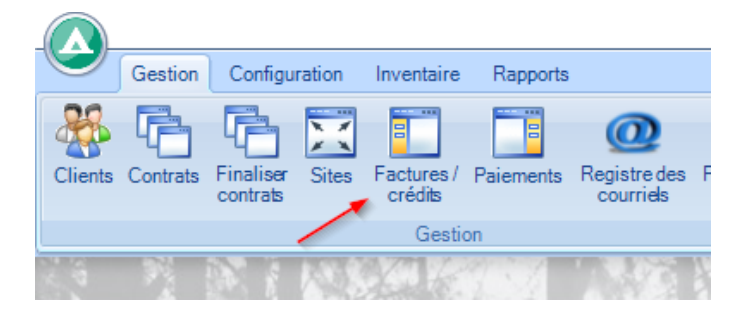

# Ensuite Ajouter

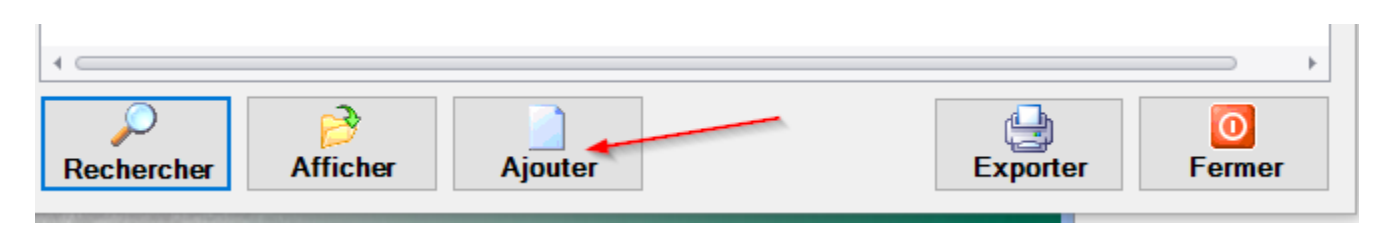

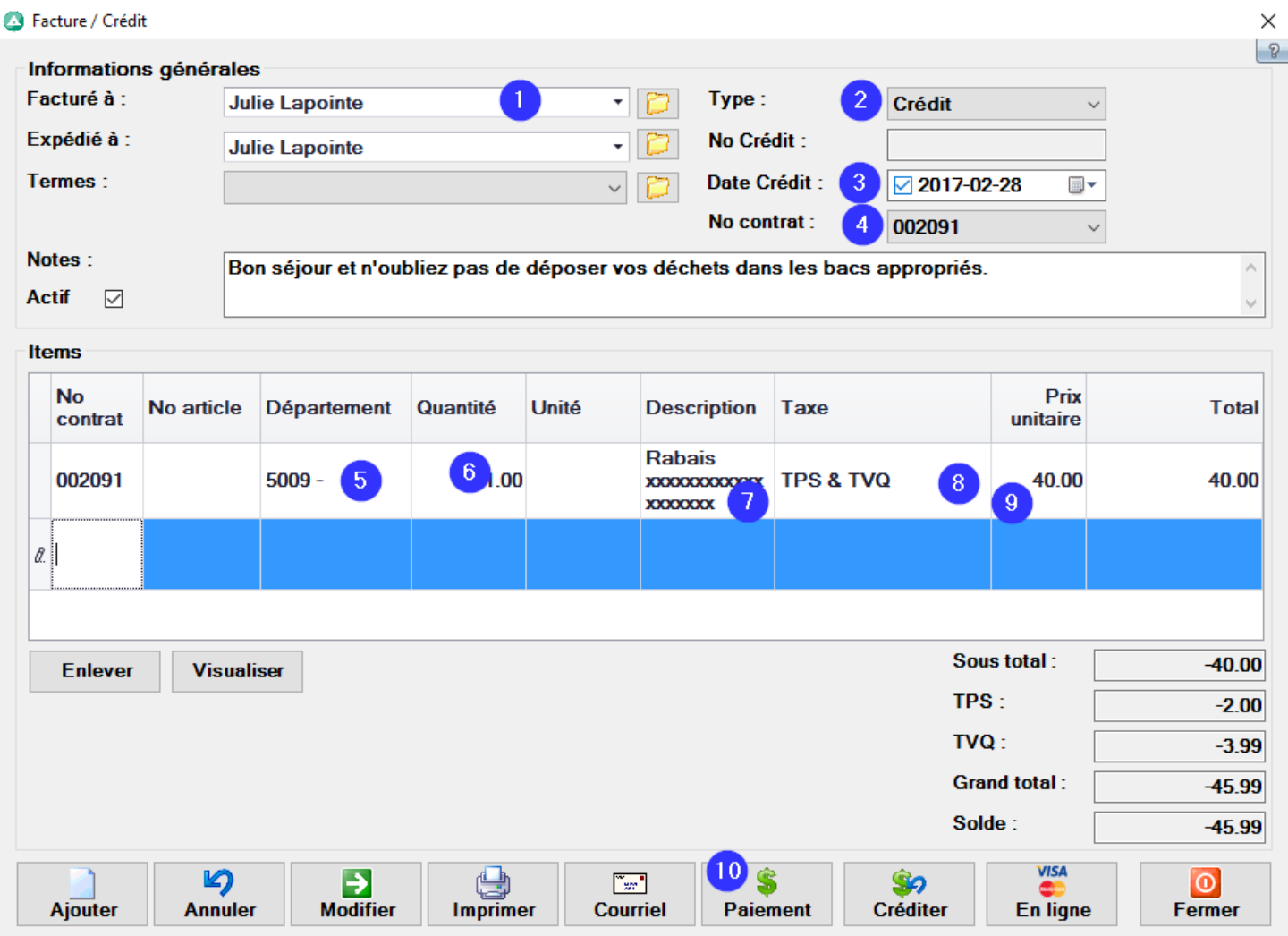

- 1- Entrez le nom du client
- 2- Choisissez le type crédit
- 3- La date (si applicable)
- 4- Lier au contrat (le contrat doit aussi contenir les informations pour balancer, donc il est possible que vous deviez ajouter un service additionnel en négatif pour correspondre au crédit ou une promotion du même montant)
- 5- Le département comptable
- 6- La quantité
- 7- La description
- 8- Si c'est taxable ou non
- 9- Prix unitaire avant taxes
- 10- Ensuite procédez au remboursement (Si module de paiement en ligne utilisez le bouton visa/Mastercard au lieu de paiement)

# <span id="page-24-0"></span>Si vous remboursez un item qui se trouve dans le Point de vente :

Cliquez sur retour item, ensuite choisissez l'item à rembourser, et effectuez le paiement.

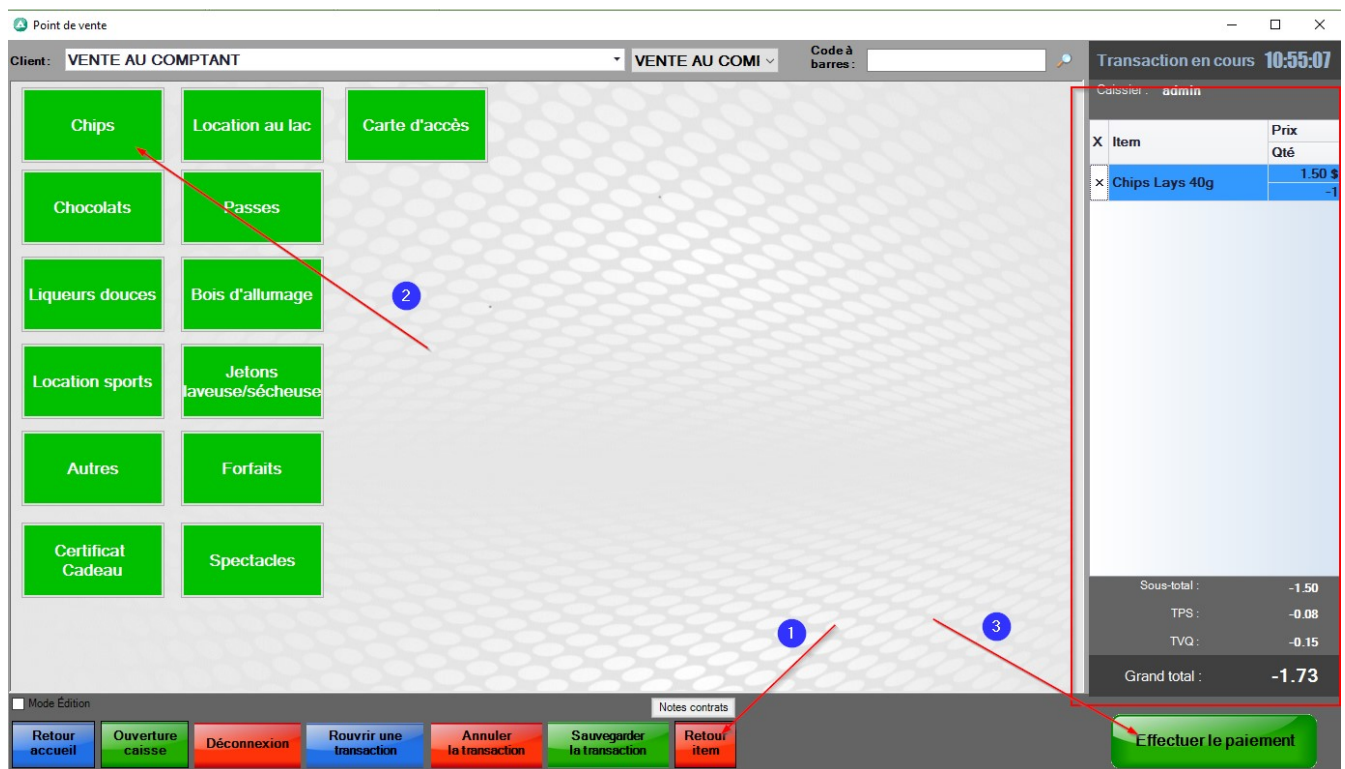

# <span id="page-24-1"></span>Annulation de séjour

Préalablement assurez-vous de configurer votre politique d'annulation. (Configuration, facturation, politiques d'annulation)

Pour annuler le contrat, accédez au contrat et cliquez sur le bouton terminer

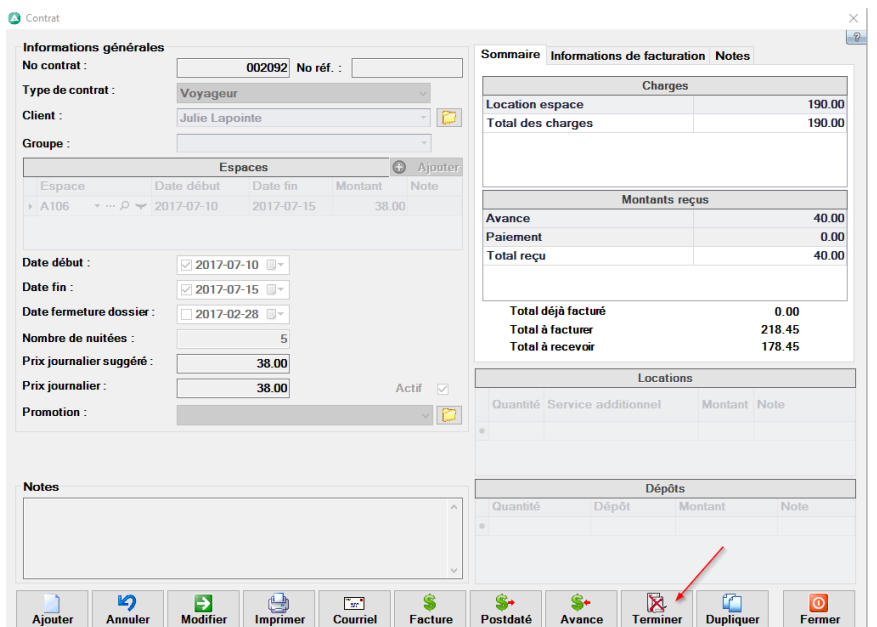

La fenêtre d'annulation apparait à l'écran;

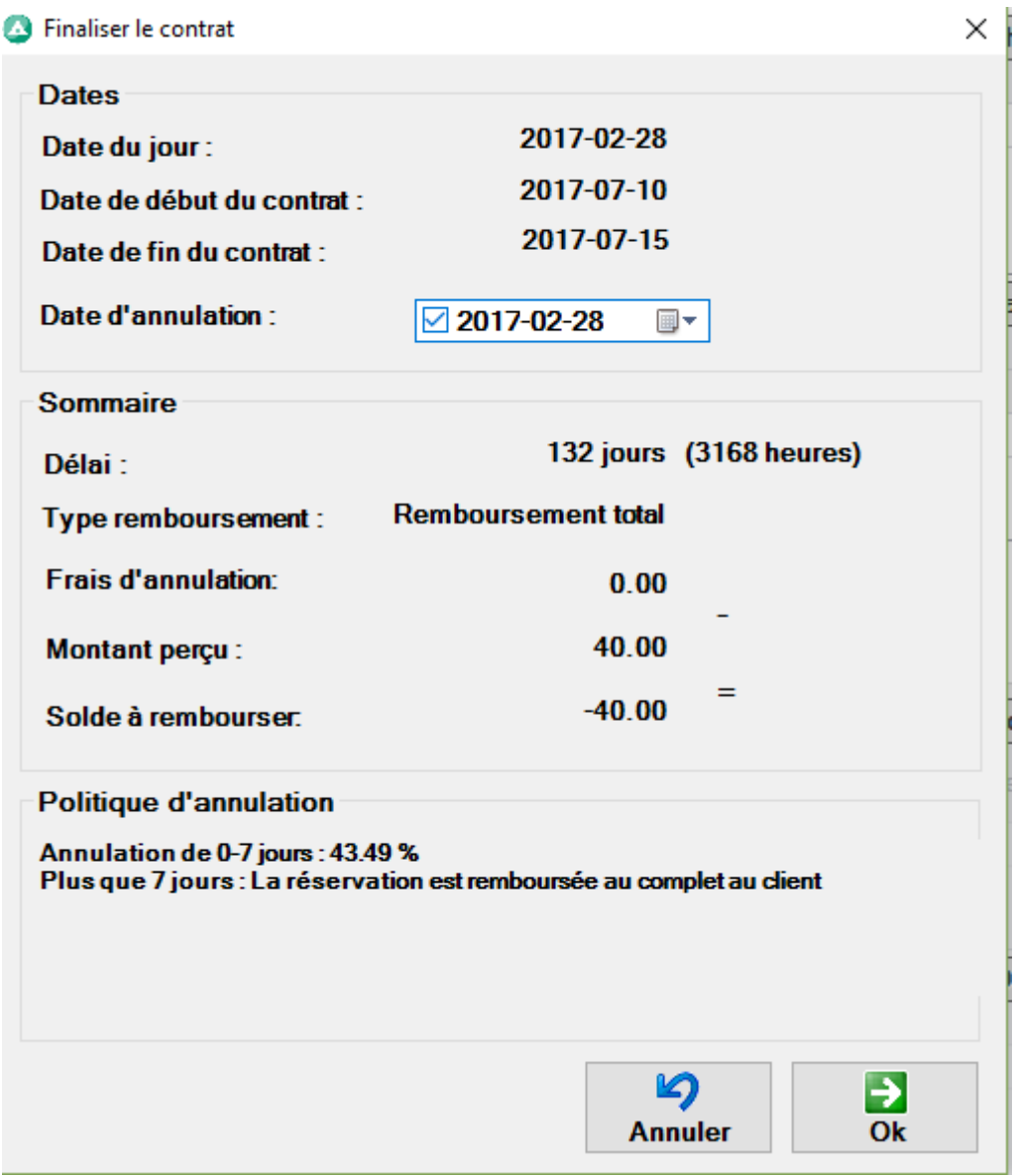

Si jamais ne vous voulez changer les règles pour le client, vous pouvez ajuster la date d'annulation pour changer les paramètres. S'il y a un frais, la facture finale sera créée, si vous remboursez le client au complet, le logiciel va effectuer une avance négative pour rembourser le client, il va inscrire le même mode de paiement que l'avance initialement reçue :

Liste des avances sur le contrat

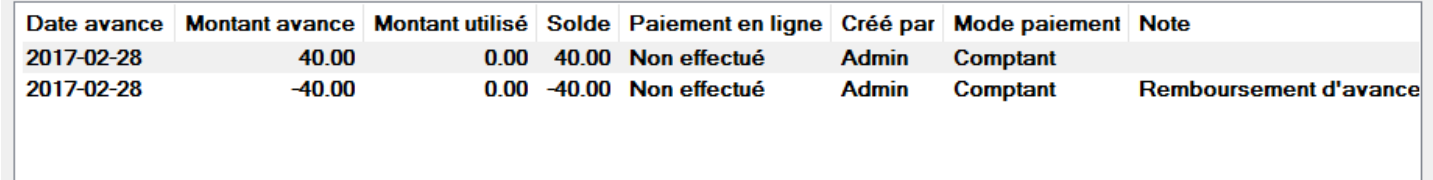

Le contrat se désactive automatiquement et redevient libre. L'historique de cette réservation annulé est compilé dans la base de données. Vous pouvez sortir un rapport d'annulation dans la saison pour voir ces données.

 $\times$ 

# <span id="page-26-0"></span>Si un client ajoute une journée ou plus lorsque déjà facturé

Ce qu'il faut se rappeler dans la version actuelle d'Anémone, c'est que si vous faite des changements dans le contrat suite à la facturation, la facture de ne s'ajustera pas automatiquement. Dans le cas qu'un client veut allonger son séjour une fois la facturation terminée, vous pouvez créer un nouveau contrat ou modifier le contrat existant, il faut dans le deuxième cas suivre les instructions ci-dessous.

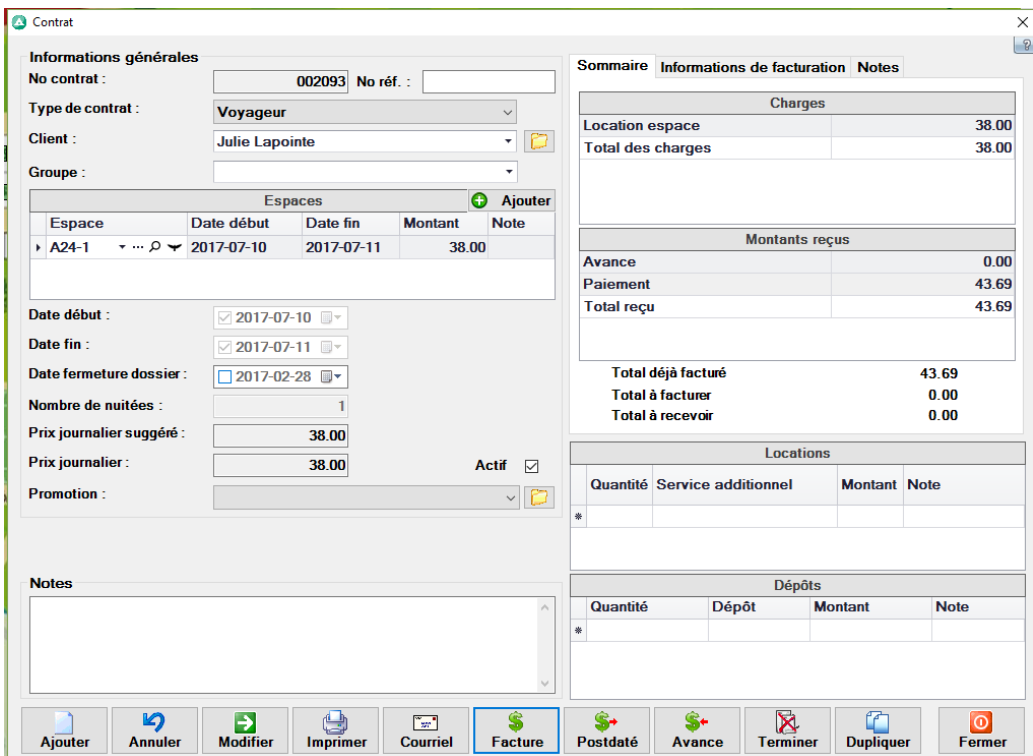

Dans l'exemple suivant le contrat a été facturé pour une nuitée.

La cliente veut ajouter deux nuitées, vous modifier les dates pour ajouter les nuitées :

#### Contrat

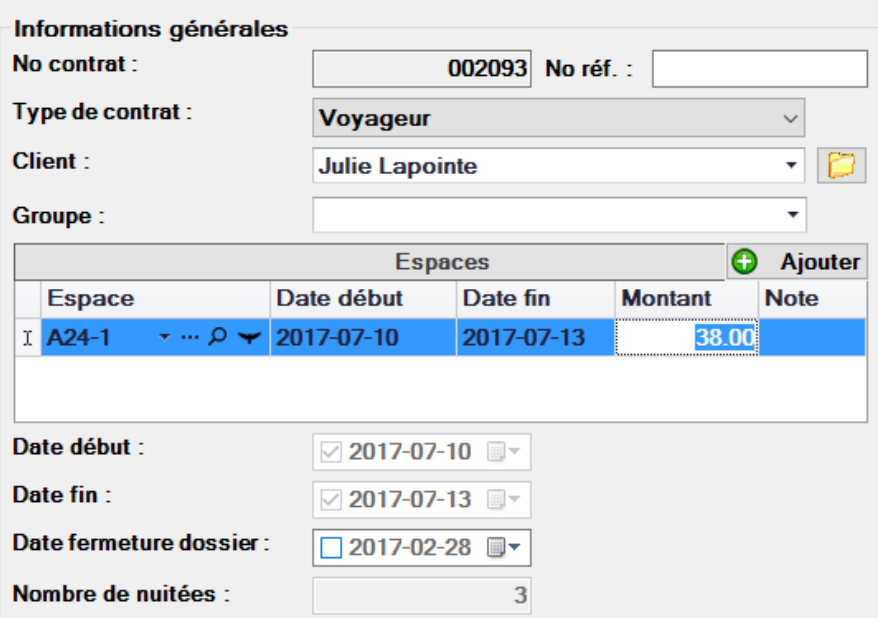

# Ensuite, facturer le contrat :

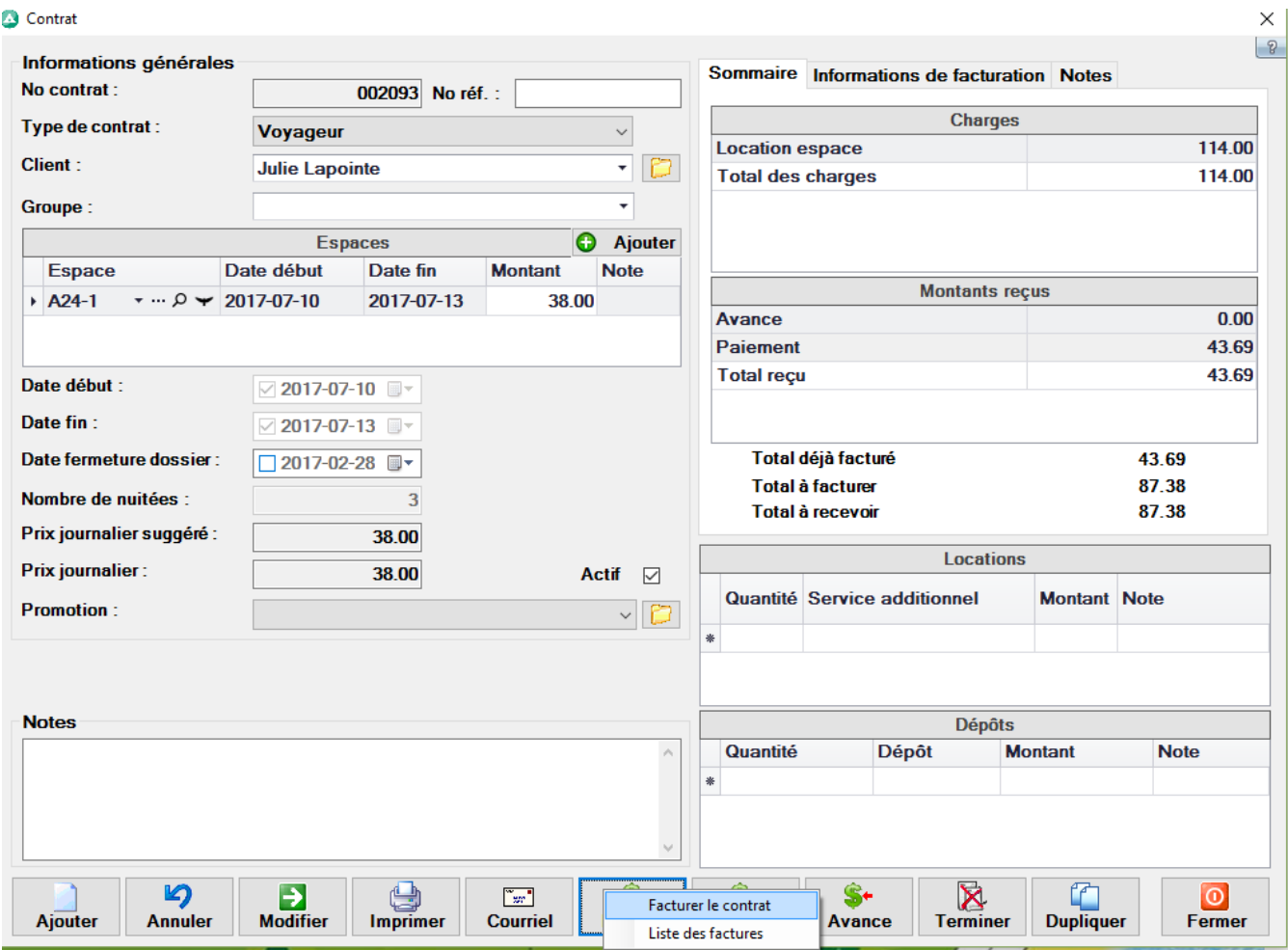

# On indique les dates ajoutées au contrat :

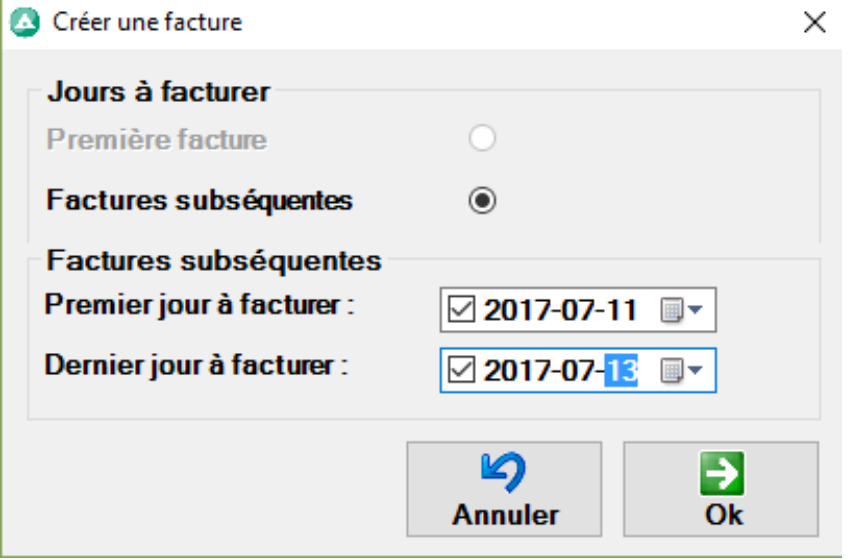

Ceci facture les deux nuitées additionnelles, par contre si vous aviez initialement des services additionnels, le logiciel va les facturer aussi à nouveau, vous pouvez les enlever de la facture. (Cliquez sur modifier et enlever les lignes non nécessaires)

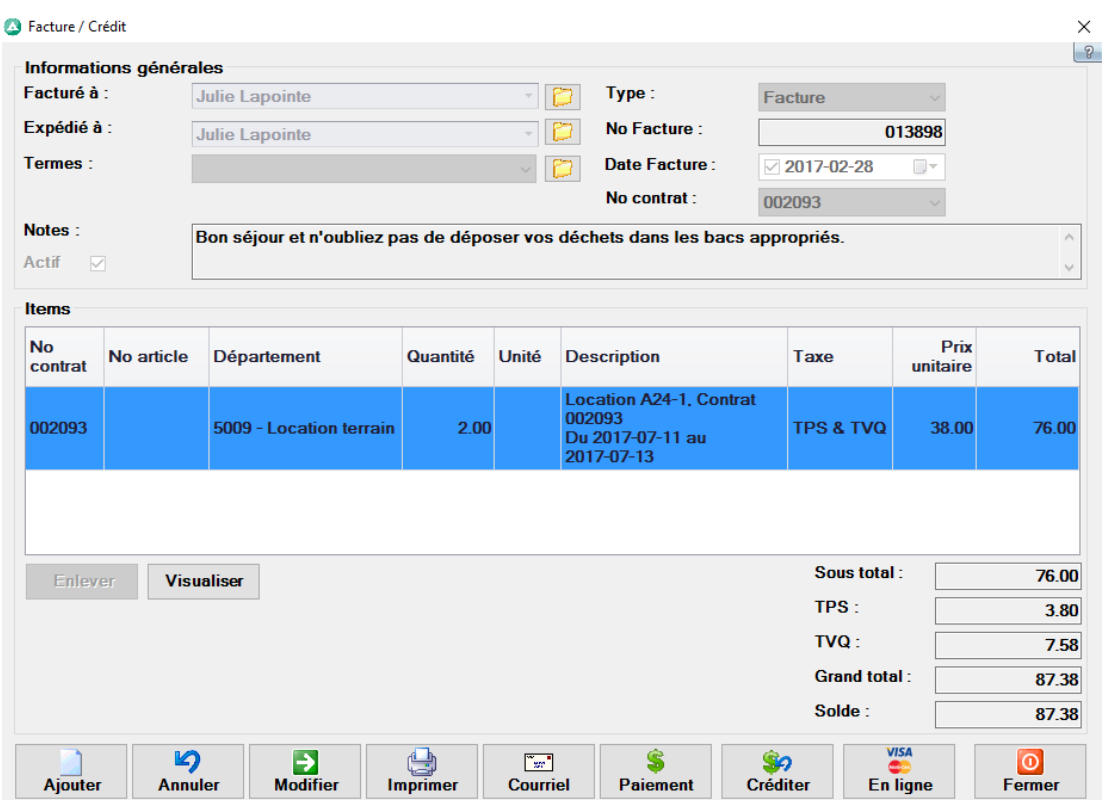

Le contrat , suite à cette deuxieme transaction a deux facture dans la liste.

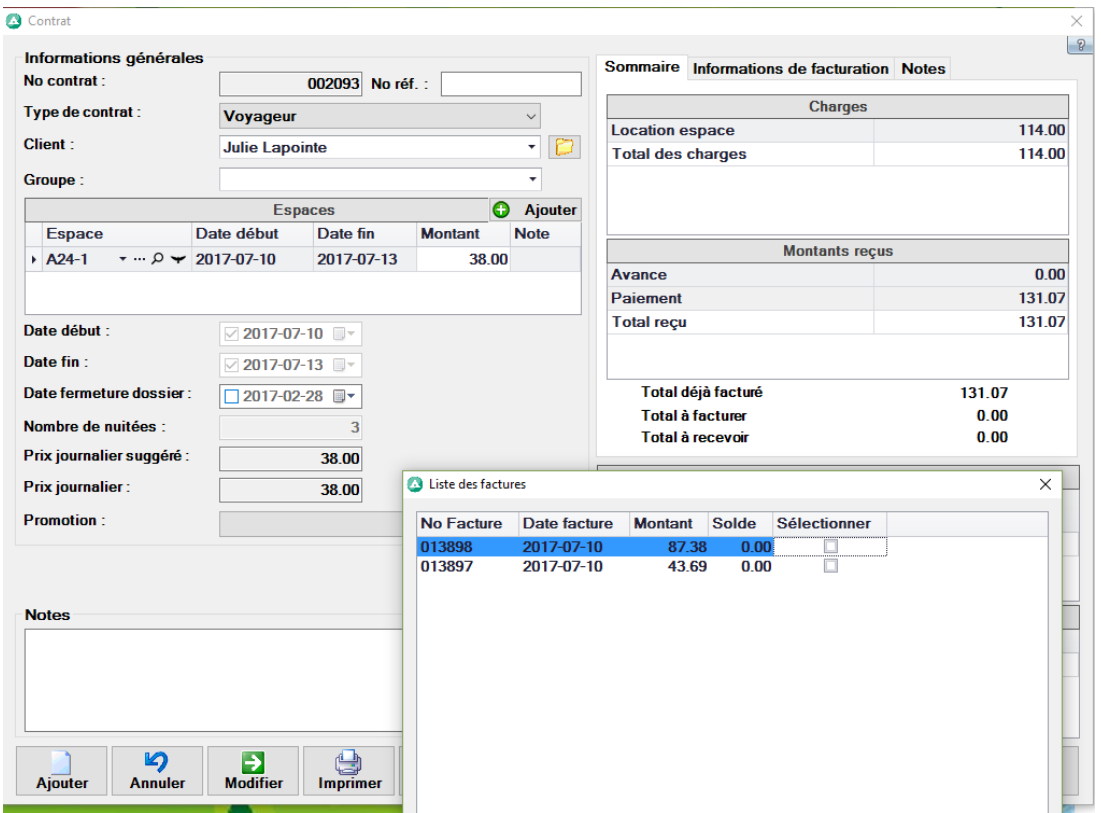

<span id="page-29-0"></span>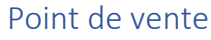

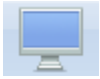

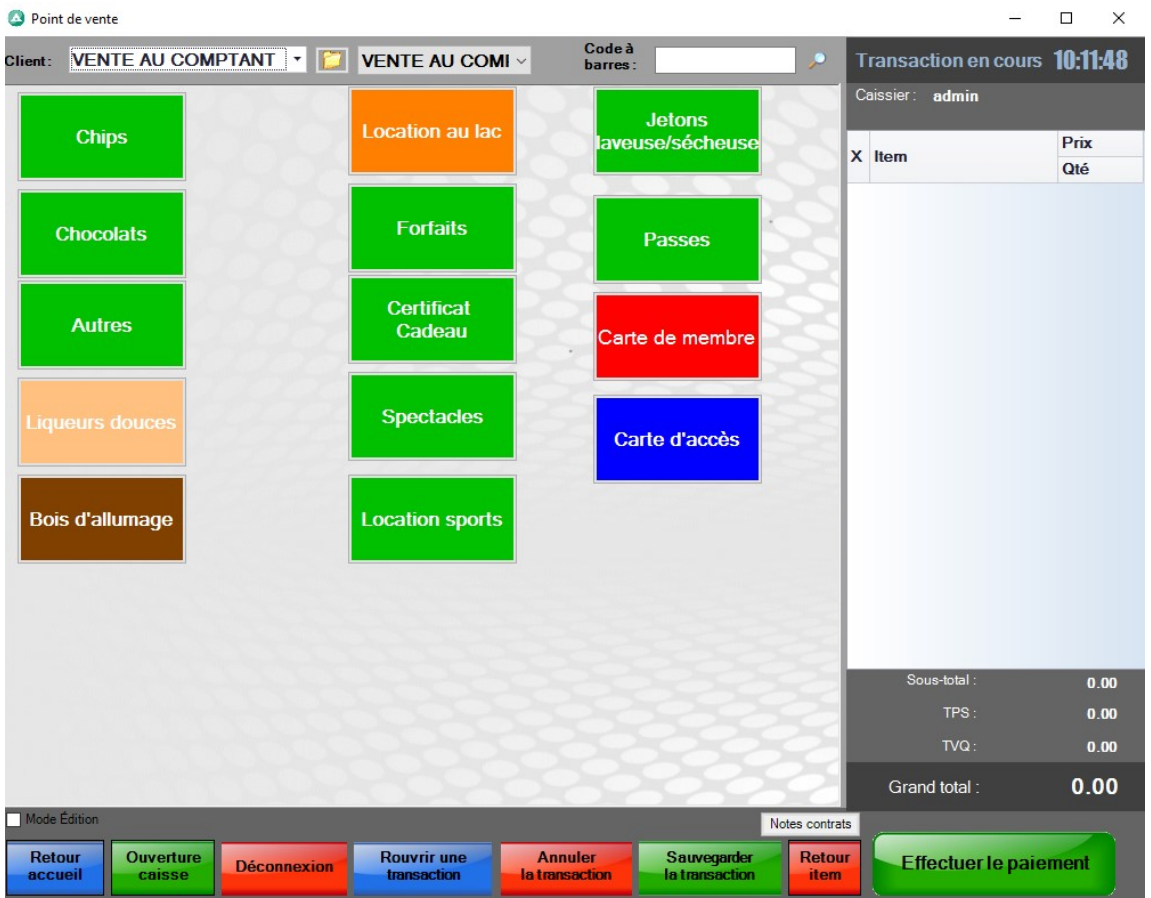

Le Point de vente est une caisse enregistreuse intelligente intégré dans votre logiciel de camping.

Vous pouvez utiliser le point de vente pour effectuer la vente de produits ou services pour lequel vous nécessitez ou pas un lien de cette vente avec un client spécifique. Vous pouvez lier chaque vente avec un client ou non, ce qui vous permet d'avoir un rapport d'expérience d'achat pour chacun de vos clients. Vous pouvez l'utiliser pour calculer ce que vos saisonniers achètent dans la saison par exemple.

Le point de vente est compatible avec un lecteur code à barre et les écrans tactiles, ce qui vous permet de faire une transaction en utilisant le lecteur pour charger les produits. Le point de vente vous permet aussi de déduire les produits de votre inventaire. Ceci vous permet de garder votre inventaire à l'œil en tout temps et facilement.

Vous pouvez utiliser une imprimante à reçus, comme cela votre client reçoit sa facture avec les détails de son achat comme dans un dépanneur.

### <span id="page-30-0"></span>Pour faire une Transaction dans le Point de Vente :

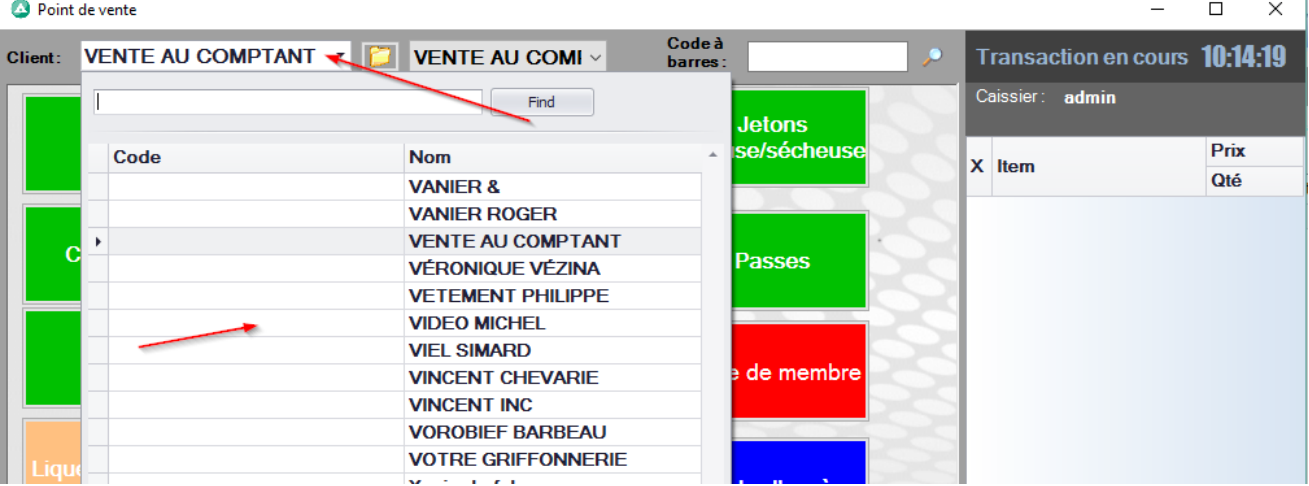

Si vous liez la transaction à un client, vous devez choisir le client dans la liste déroulante :

Pour utiliser avec le lecteur code à barre, emmener le curseur dans la case Code à barres et ensuite faite la lecture des codes.

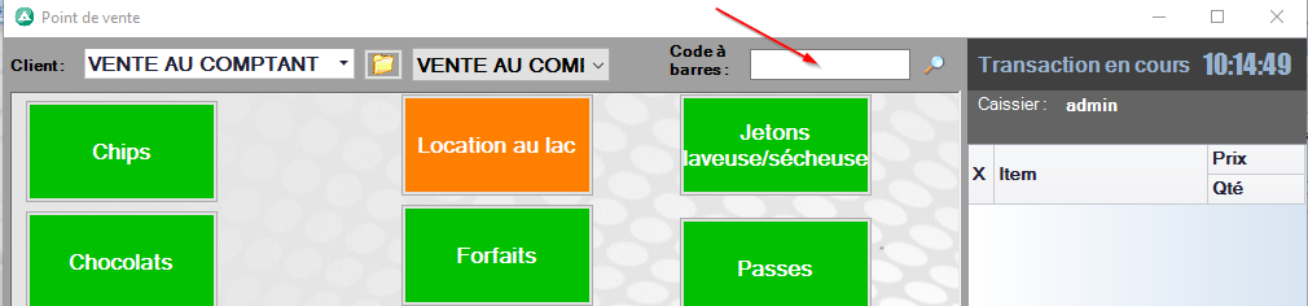

Avec l'écran tactile ou la souris choisissez le ou les boutons représentant le ou les produit(s) et/ou le ou les service(s)désiré(s).

Ensuite vous pouvez sauvegarder une transaction pour la rouvrir un peu plus tard, vous pouvez aussi passer directement au paiement.

Au paiement, vous pouvez porter au compte du client (pour faire crédit) dans le cas où le client vous paie plus tard. Sinon vous choisissez le mode de paiement. Si le client paie comptant, vous pouvez indiquer le montant reçu et le logiciel vous indique le change à remettre.

<span id="page-31-0"></span>Faire un paiement dans le point de vente :

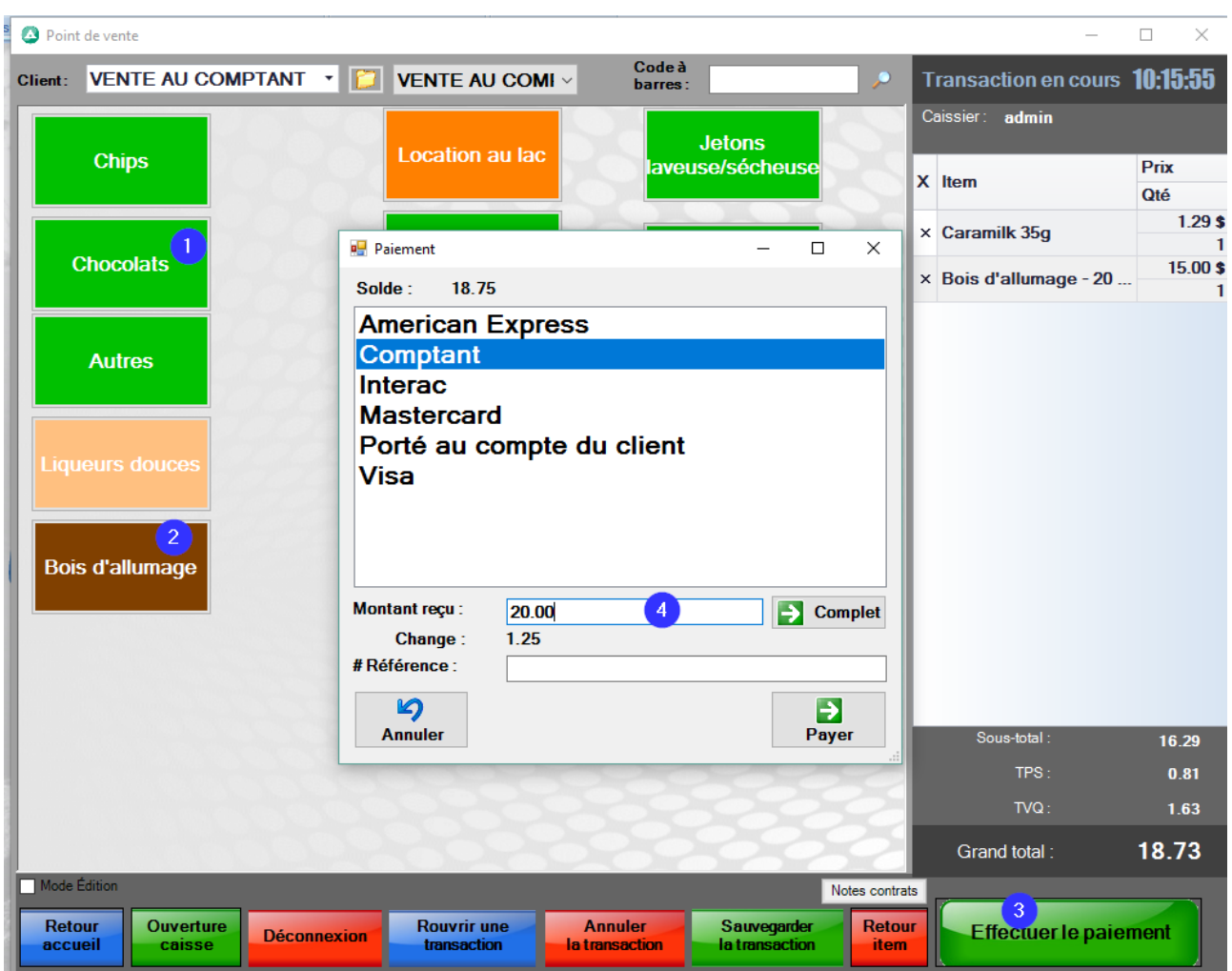

# <span id="page-31-1"></span>Pour configurer le Point de Vente :

Pour ajouter des boutons, vous devez avoir un inventaire de produits déjà créé ou des services additionnels. Avec l'inventaire vous pouvez gérer les quantités entrantes et sortantes, vous ne pouvez suivre l'inventaire d'un service à moins de créer un produit.

Pour créer un bouton, dans le Point de Vente cliquer le mode édition

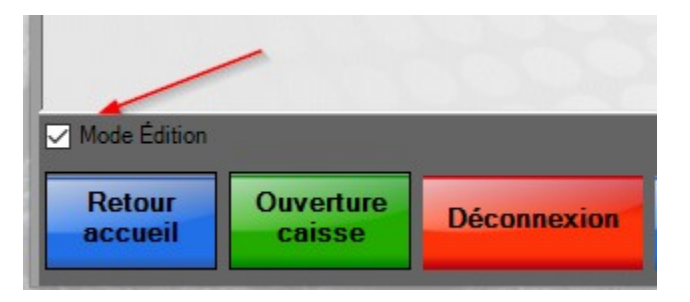

En mode édition vous avez plusieurs champs qui apparaissent sur le côté droit :

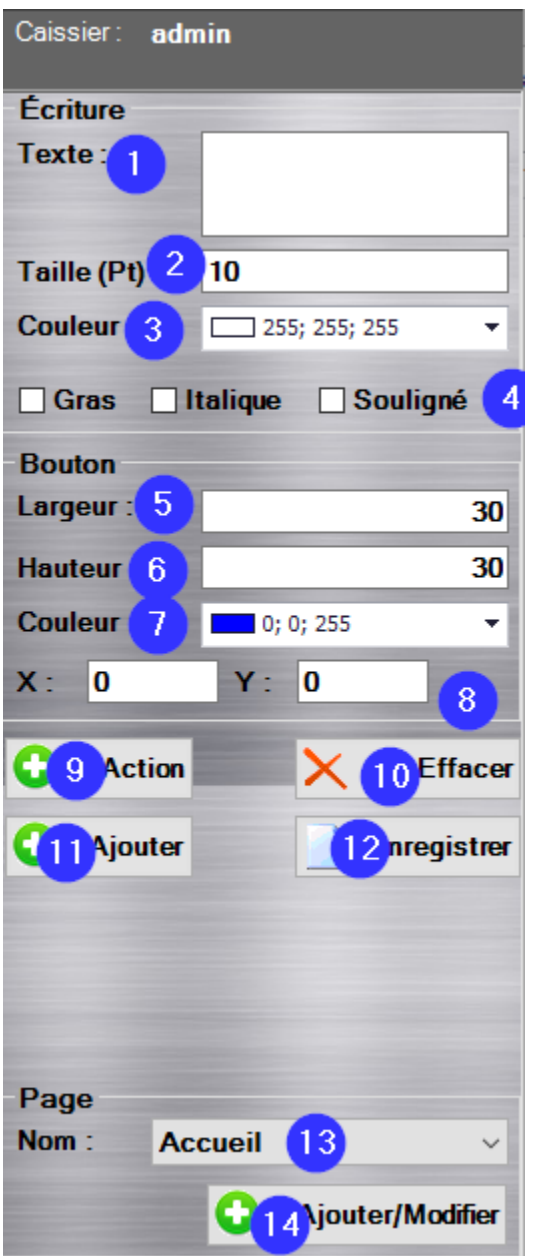

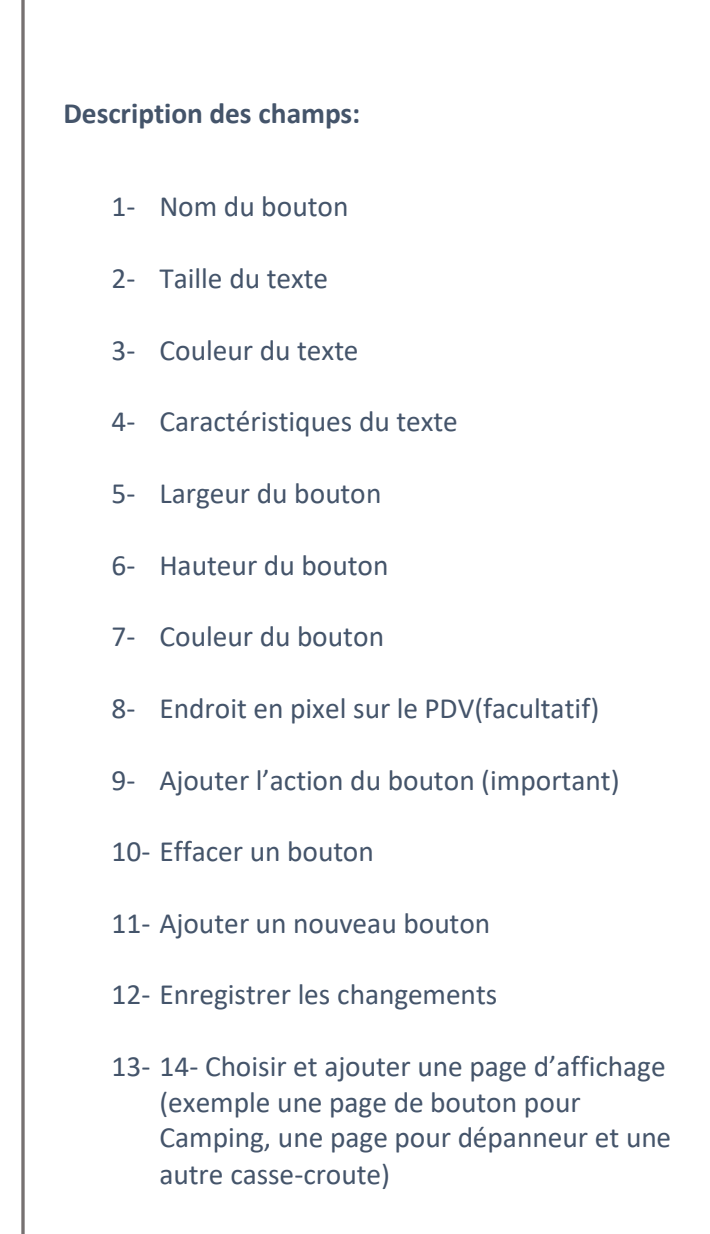

Quand vous ajoutez un bouton vous pouvez le personnaliser, il est important d'effectuer l'étape d'action car c'est ce qui permet au bouton de fonctionner. Sans l'action, il ne sait pas quel produit ou service offrir.

Quand les champs de 1-7 ont été remplis, cliquez sur enregistrer (12)

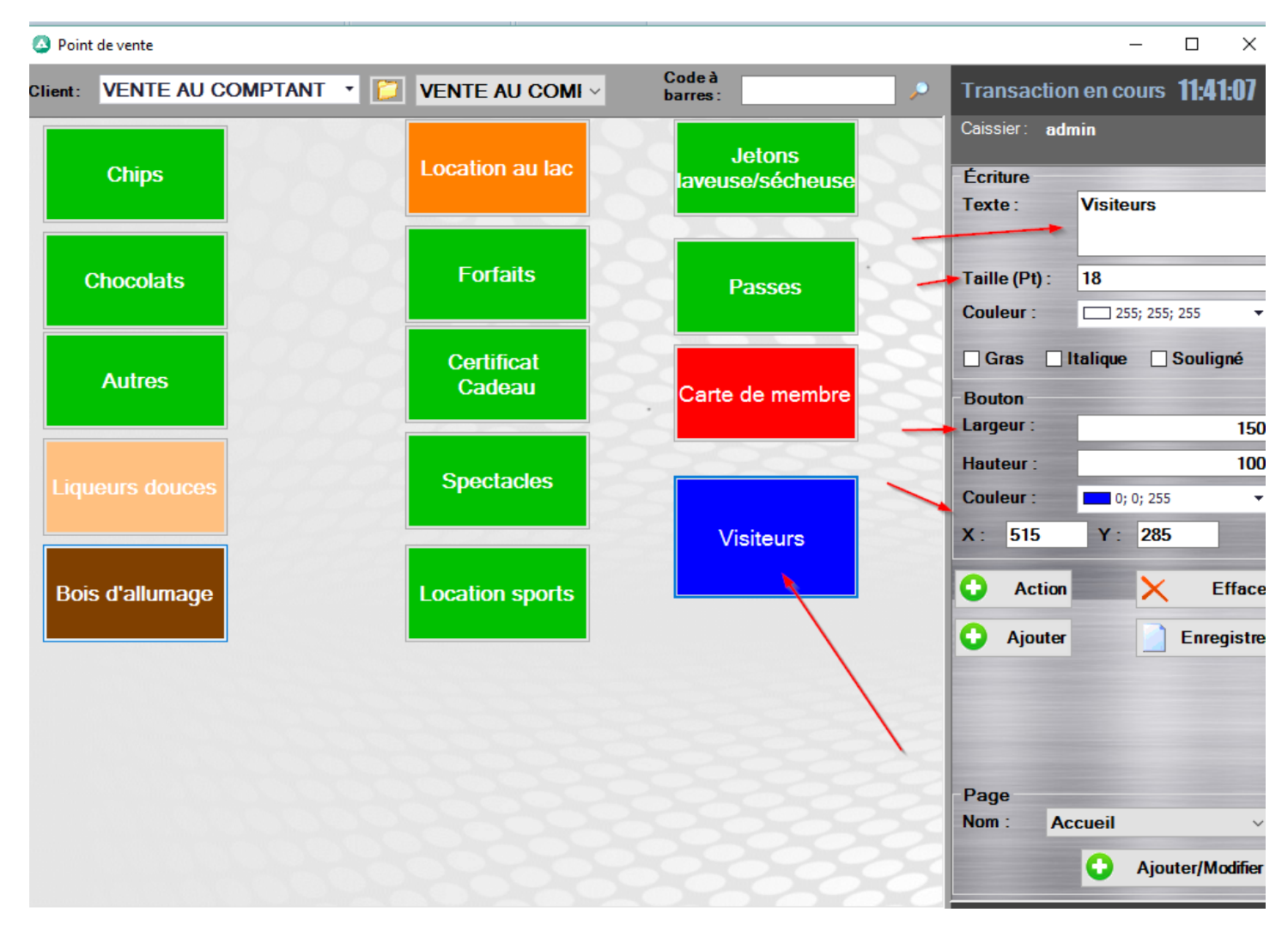

#### Ensuite vous devez cliquer sur Action :

La première action doit être celle qui pointe vers soit un produit par catégorie, soit un produit ou une catégorie de service. Par catégories ça vous permet de regrouper les mêmes types de produits ensemble. Par exemple vous ne voulez pas avoir un bouton par marque de chocolats, mais plutôt un bouton de catégorie chocolat qui va vous donner le choix de tous les chocolats disponibles. Quand vous avez une nouvelle marque de chocolat, vous n'avez qu'à l'ajouter dans la bonne catégorie et automatiquement il se retrouvera dans le choix du bouton de cette catégories.

#### 1- Première Action

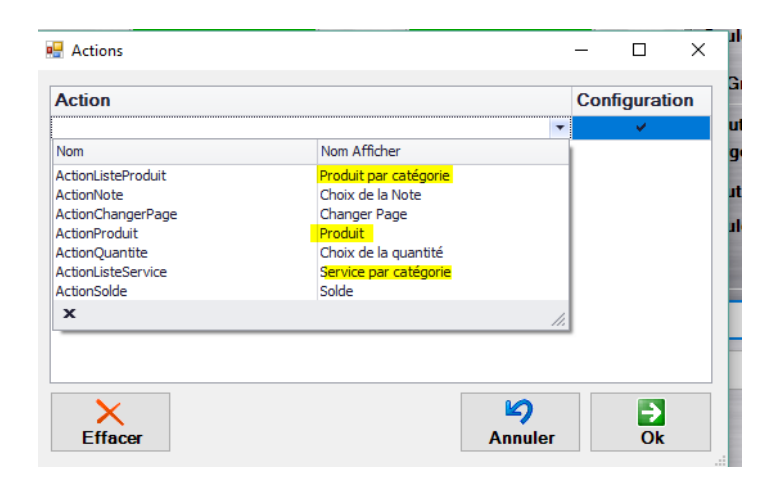

Donc dans mon exemple je choisi produit par catégorie;

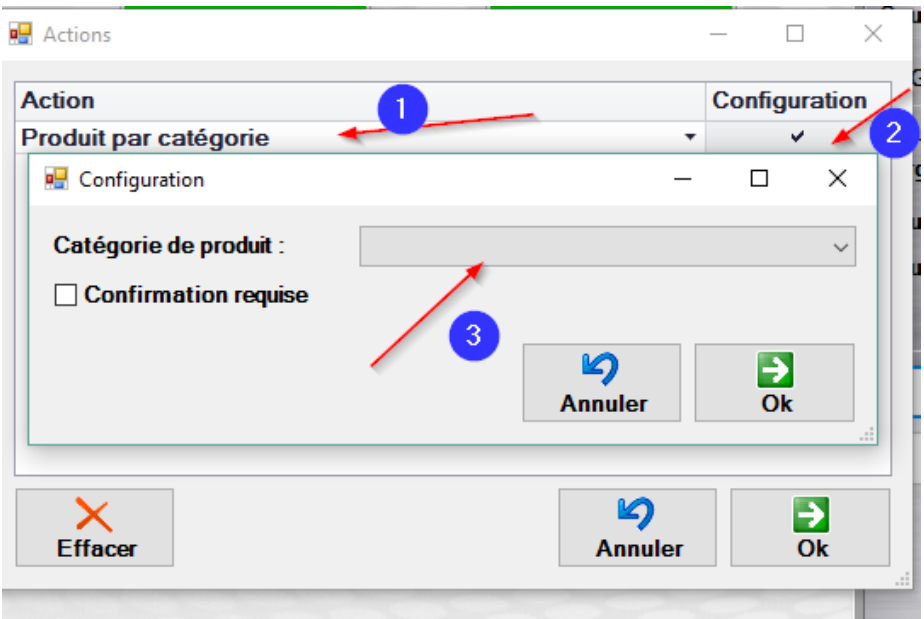

Ensuite je clique sur le crochet pour attribuer la catégorie; pas besoin de cocher confirmation requise.

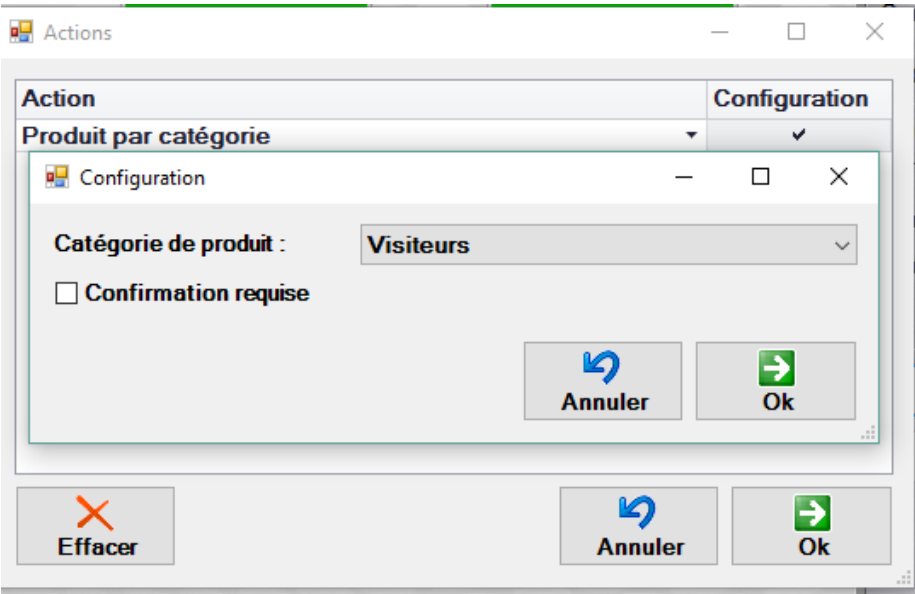

Ensuite vous cliquez en dessous de produit par catégorie :

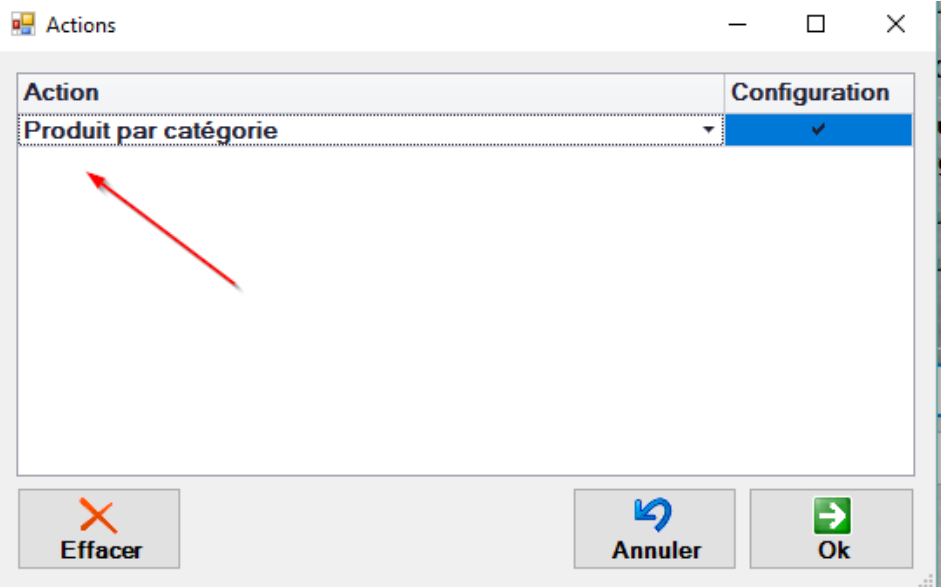

Pour ajouter l'action de la quantité :

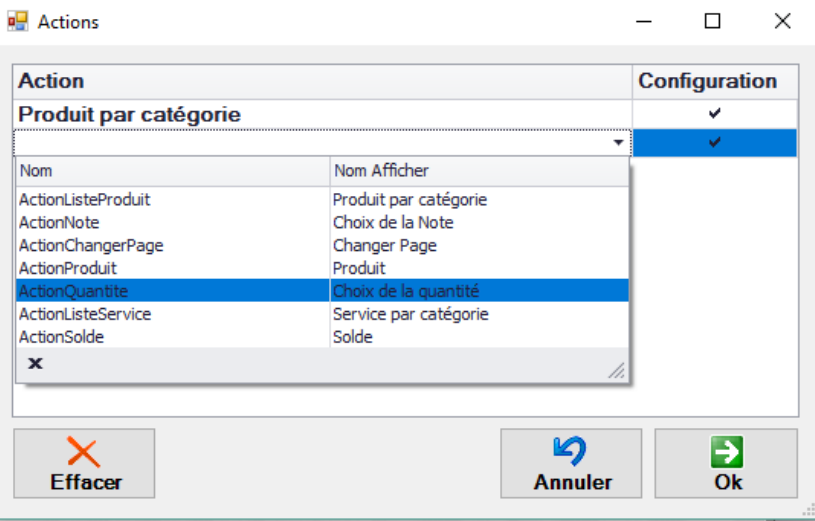

Vous cliquez ensuite sur le crochet à droite et vous pouvez ajouter confirmation requise, ceci permet d'entrer la quantité et cliquer sur suivant, si vous ne cochez pas confirmation requise à la quantité quand vous allez entrer la quantité ça va s'insérer automatiquement dans la transaction avec ce chiffre. Vous pouvez revenir en arrière et faire les modifications nécessaires en tout temps.

Vous devez cliquer sur enregistrer ensuite et enlever le mode édition pour tester votre bouton.

# <span id="page-36-0"></span>Comment modifier le fichier Word de contrats

Vous avez un ou plusieurs fichiers Word qui sont utilisé comme contrat avec Anémone. Ce fichier est un fichier Template .dot. Vous le trouvez dans certains cas dans le Dropbox, Google drive ou sur le C : du serveur.

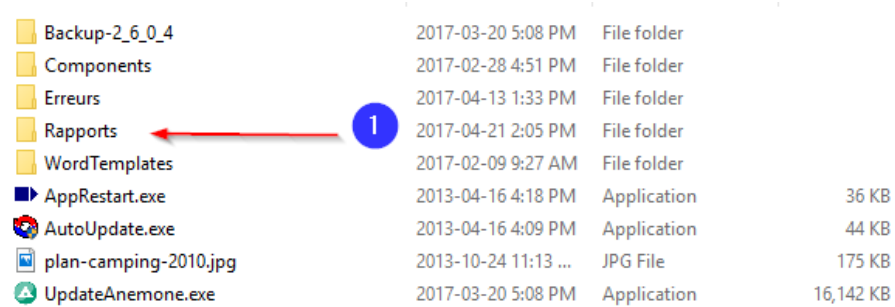

Fichier Rapports, les contrats se situent dans ce fichier.

Plusieurs choses sont importantes de se rappeler;

Le type de contrat dans anémone est configurer avec le nom du fichier .dot :

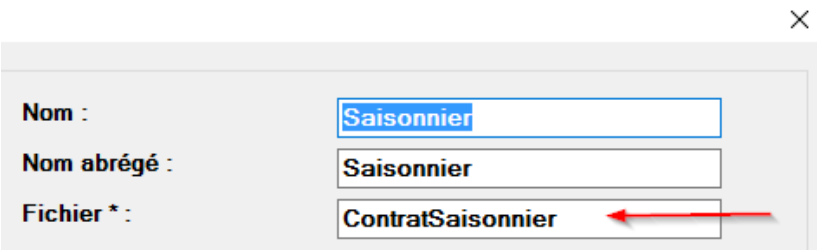

Donc il est important de garder le format .dot ainsi que le nom du fichier pour qu'Anémone puisse reconnaitre le fichier lors de l'impression ou de l'envoi par courriel du contrat.

Pour ouvrir le document Word et garder le format .dot, il faut faire un clic droit sur le fichier et cliquer sur ouvrir.

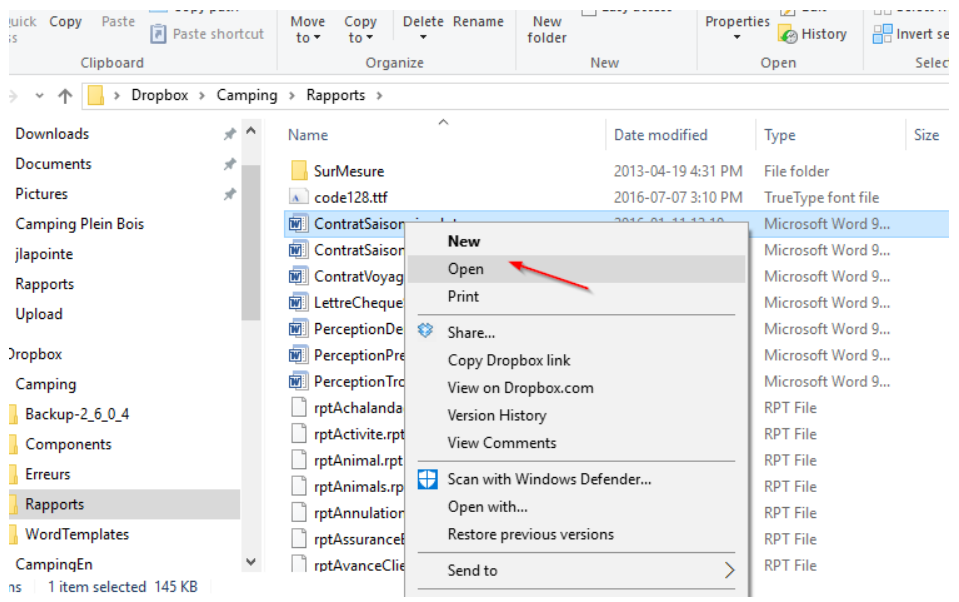

Si vous désirez faire des modifications majeures, faire une copie du fichier avant de le modifier peut-être une solution qui peut vous éviter des désagréments.

Un fois le fichier ouvert, vous avez le texte que vous pouvez modifier ainsi que des champs qui se génèrent automatique par le logiciel.

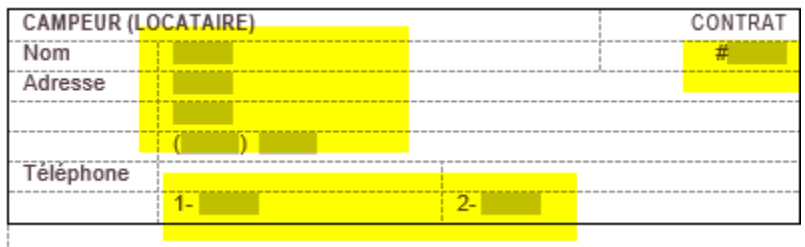

En double-cliquant sur un champ ça vous donne le code qui permet de générer le champ par le logiciel.

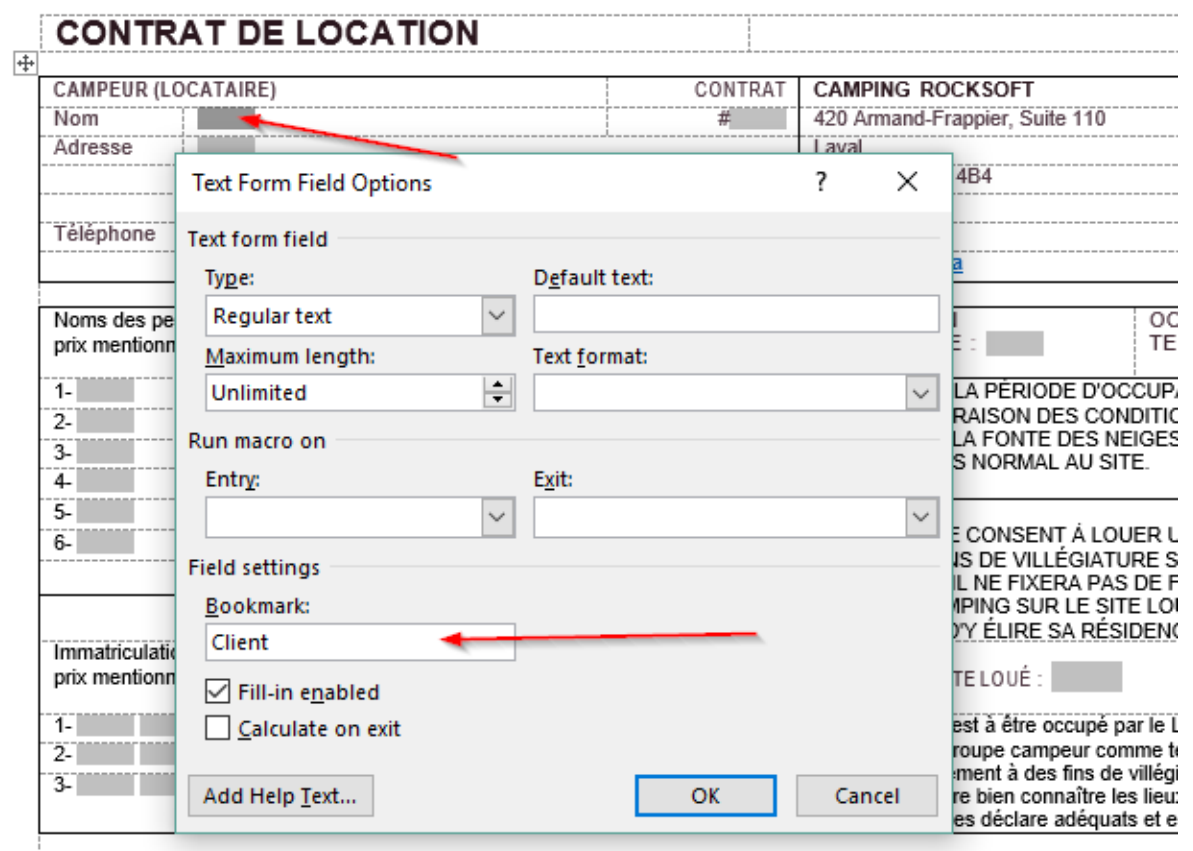

Si vous voulez ajouter un champ, vous pouvez copier le carré de la même façon que du texte et ensuite vous pouvez insérer le code nécessaire.

# <span id="page-38-0"></span>Modification du contrat Saisonnier

### Partie Campeur du contrat Saisonniers

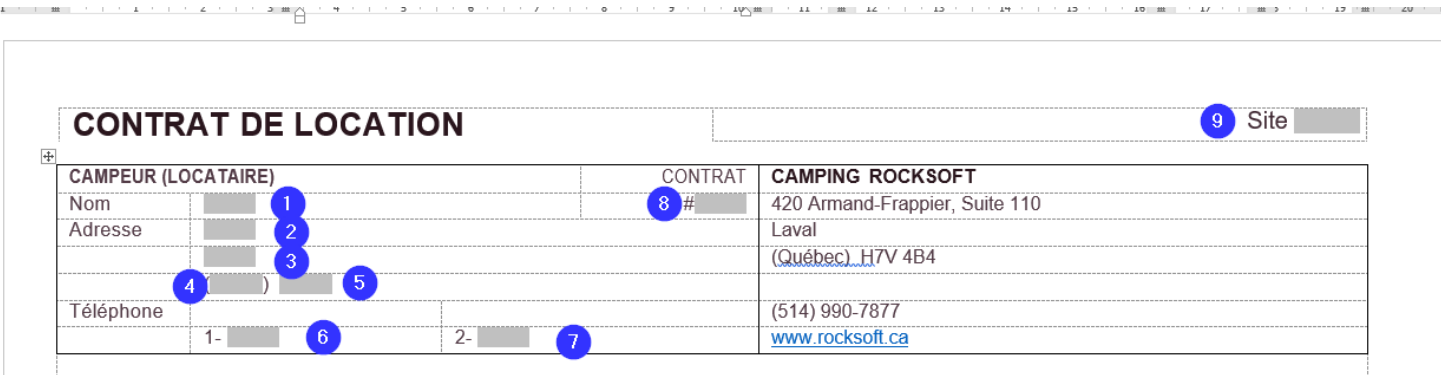

- 1- Client
- 2- Adresse
- 3- Ville
- 4- Province
- 5- CodePostal
- 6- Telephone
- 7- Cellulaire
- 8- NoContrat
- 9- Espace

C'est champs peuvent être réutilisé ailleurs dans le contrat, si exemple vous ajouter le nom du client au bas du contrat le deuxième Client doit avec un \_, donc Client\_, si vous l'utilisez a 3 endroits, le premier Client, le deuxième Client\_, le troisième Client (avec deux Under scores) et ainsi de suite. Ceci ne fonctionne pas avec tous les champs exemple s'il y a plus d'un espace, il faut un champ pour Espace1, ensuite Espace2, Espace3… Mais un champ comme le nom du client qui reste le même vous pouvez utiliser les \_ pour ajouter à plusieurs endroits.

## Partie Personnes et immatriculation Contrat Saisonniers

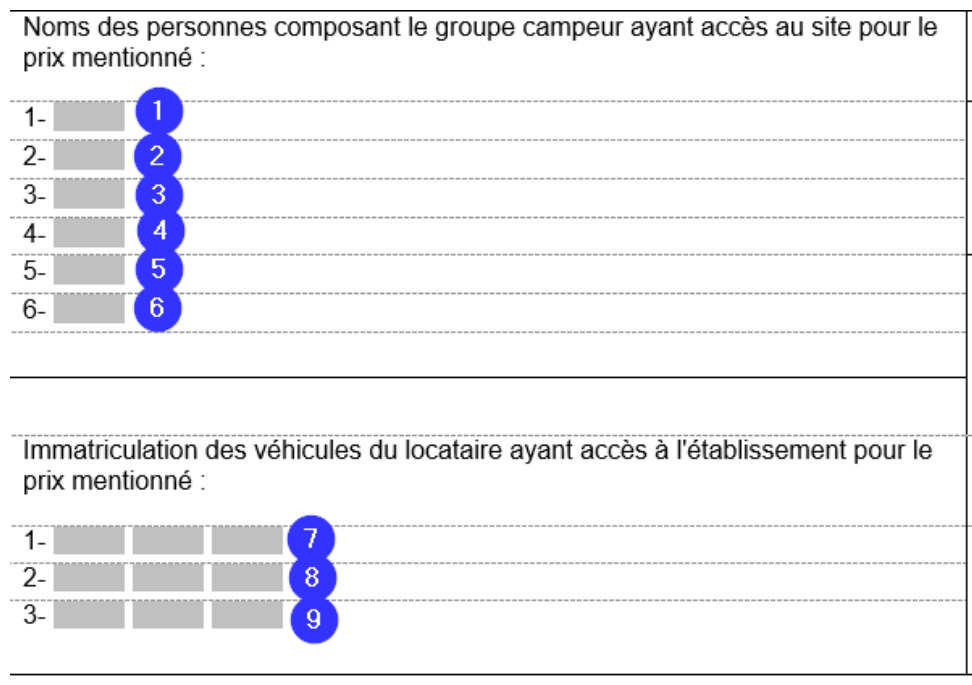

1-CPNom1

2-CPNom2

3-CPNom3

4-CPNom4

5-CPNom5

6-CPNom6

7-VMarque1 VModele1 VPlaque1

8-VMarque2 VModele2 VPlaque2

9-VMarque3 VModele3 VPlaque3

Partie Occupation Contrat Saisonniers

**OCCUPATION** DÉBUTANT LE:

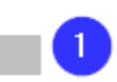

**OCCUPATION SE** TERMINANT LE:

LE DÉBUT DE LA PÉRIODE D'OCCUPATION PEUT ÊTRE REPORTÉ EN RAISON DES CONDITIONS PARTICULIÈRES DU SOL, SUITE À LA FONTE DES NEIGES, QUI NE PERMETTRAIENT PAS UN ACCÈS NORMAL AU SITE.

LE LOCATAIRE CONSENT À LOUER UN SITE DE CAMPING POUR DES FINS DE VILLÉGIATURE SEULEMENT. CE DERNIER DÉCLARE QU'IL NE FIXERA PAS DE FAÇON PERMANENTE SON UNITÉ DE CAMPING SUR LE SITE LOUÉ ET QU'IL N'A PAS L'INTENTION D'Y ÉLIRE SA RÉSIDENCE PRINCIPALE.

NUMÉRO DU SITE LOUÉ :

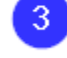

Le site indiqué est à être occupé par le Locataire et les personnes composant le groupe campeur comme terrain privé tel que le tout se trouve présentement à des fins de villégiature seulement. Le Locataire déclare bien connaître les lieux et en être satisfait pour les avoir visités et les déclare adéquats et en bon état.

- 1- DateDebut
- 2- DateFin

3- Espace\_ (dans ce cas -ci c'est le deuxième endroit où on utilise le nom de l'espace)

Renseignement sur l'unité de camping du locataire

C'est au même endroit dans Anémone en ce moment que celui du véhicule automobile, donc si vous mettez 3 champs comme décris plus haut avec les véhicules automobiles, il faut continuer au numéro 4 dans les véhicules pour l'unité de camping. Si vous n'avez pas 3 auto, vous devez quand même mettre un tiret et écrire l'information du type d'unité a la 4eme ligne dans anémone.

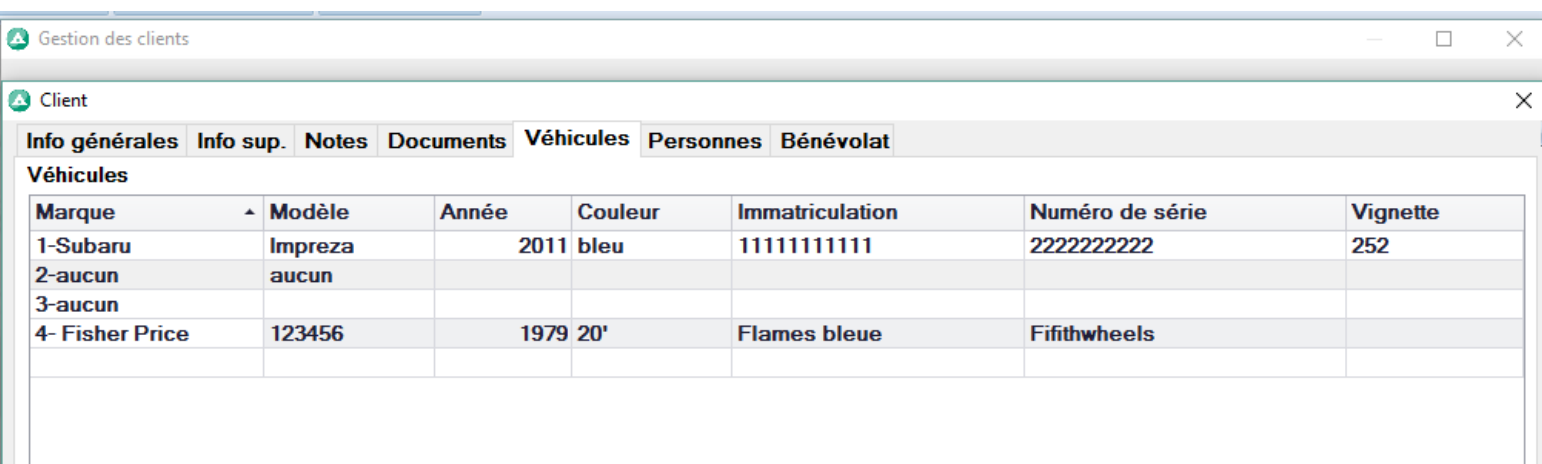

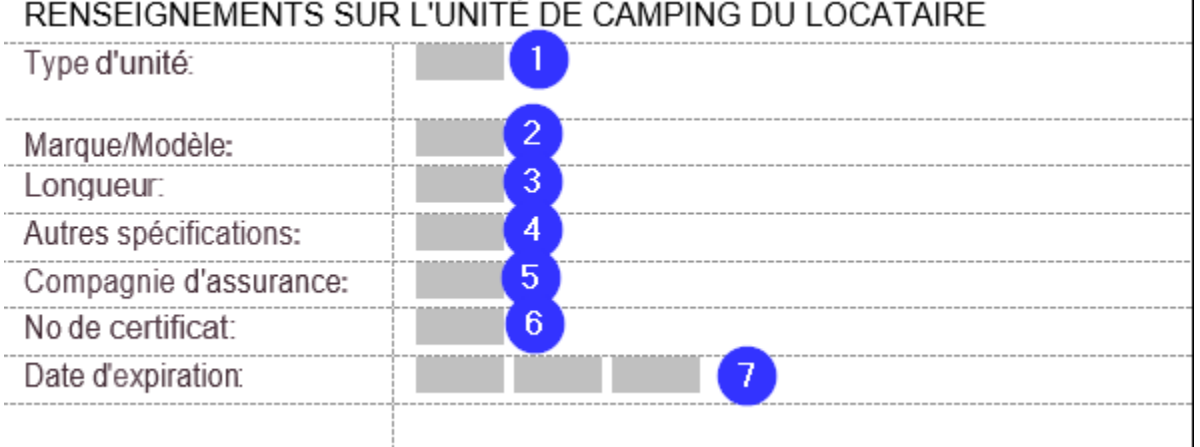

- 1- VNoSerie4
- 2- VMarque4 / VModele4
- 3- VCouleur4
- 4- VPlaque4

Les champs liés à l'assurance se trouvent dans info supplémentaire de la fiche client

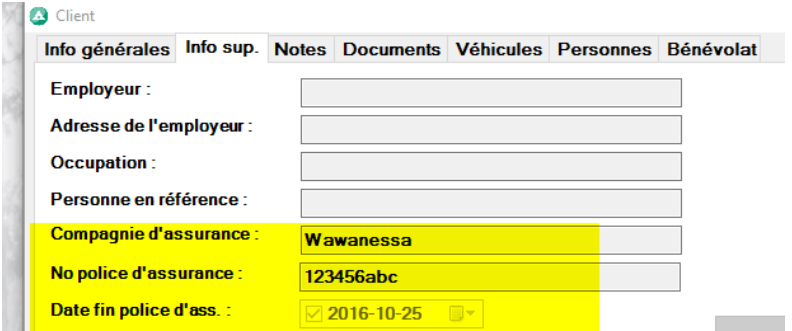

- 5- CompagnieAssurance
- 6- NumPolice
- 7- DateFinPoliceJour DateFinPoliceMois DateFinPoliceAnnee

 $\overline{1}$ 

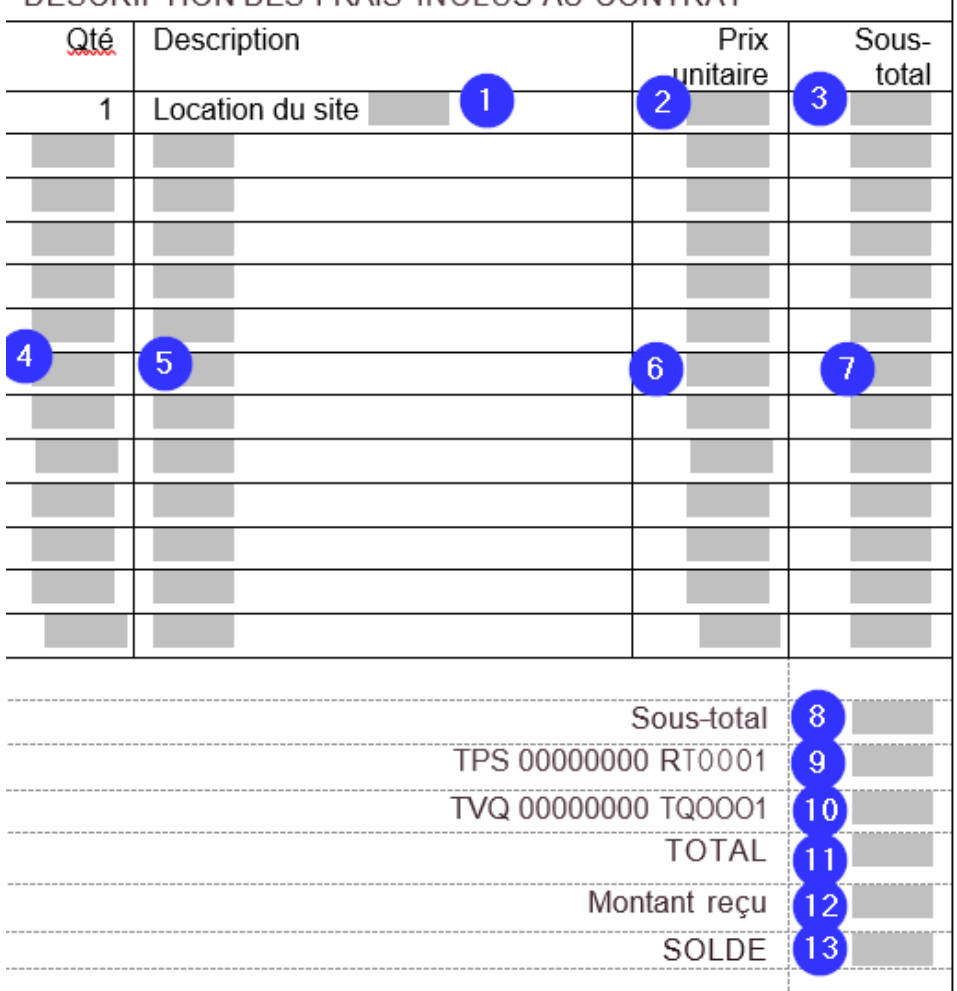

## DESCRIPTION DES FRAIS INCLUS AU CONTRAT

- 1- Espace\_\_ (C'est le troisième endroit où on utilise le non de l'espace)
- 2- PrixMensuel\_
- 3- PrixMensuel
- 4- SAQuantite1 à SAQuantite12 car il y a 12 ligne de Services additionnels dans le présent contrat.
- 5- SADesc1 à SADesc12 c'est la description des services additionnels.
- 6- SAPrixUnitaire1 à SAPrixUnitaire12 prix unitaire des services additionnels
- 7- SASousTotal1 à SASousTotal12 sous total pour les services additionnels
- 8- SousTotalMensuel sous total des tous les frais
- 9- TPS
- 10- TVQ
- 11- TotalMensuel le total de l'espace, services additionnels et les taxes
- 12- AvanceTotal Montant total reçu en avances
- 13- SoldeMensuel solde suite aux avances

# <span id="page-42-0"></span>Modification contrat Voyageur

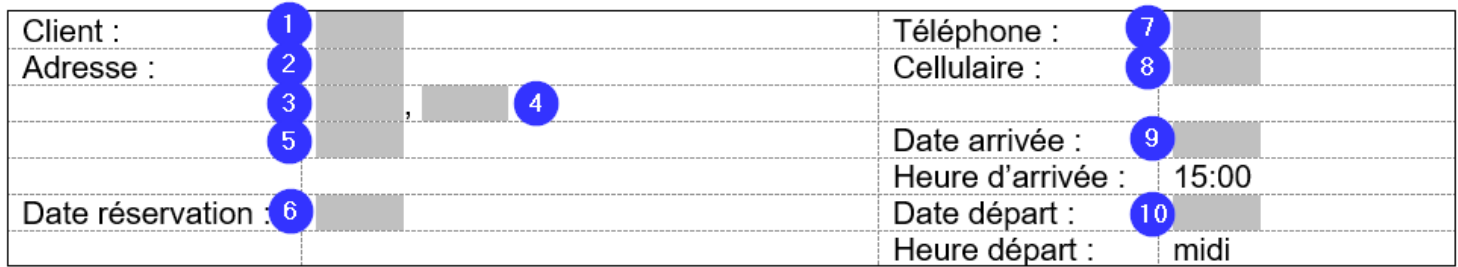

- 1- Client
- 2- Adresse
- 3- Ville
- 4- Province
- 5- CodePostal
- 6- DateCreation
- 7- Telephone
- 8- Cellulaire
- 9- DateDebut
- 10- DateFin

Vous pouvez ajouter certains champs exemple : Courriel=Courriel Autre Courriel = AutreCourriel

Téléphone au travail = TelephoneTravail

Information sur le ou les terrains :

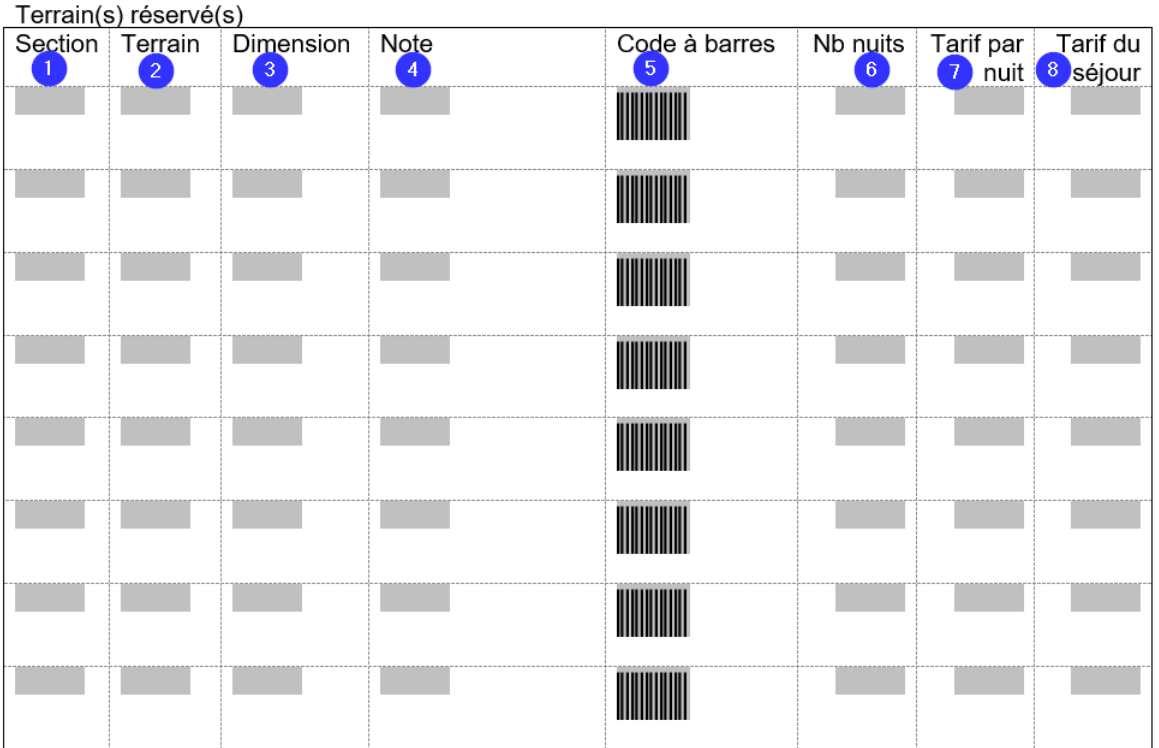

Cette partie du contrat est un tableau qui j'ajuste en conséquence du nombre de terrain.

Donc si le client réserve qu'un seul terrain, seulement une ligne apparaitra, mais vous avez plusieurs lignes en prévision de multiple location ou un terrain sur plusieurs périodes.

- 1- Section1 à Section30 comme il y a 30 lignes dans ce contrat, C'est
- 2- Espace1 à Espace30 Nom ou numéro de l'espace
- 3- Dimension1 à Dimension30 Dimensions de l'espace
- 4- Note1 à Note30 (la note qui se trouve à côté de l'espace et des dates dans le contrat
- 5- CodeBarre1 à CodeBarre30 Code à barre de l'espace (pour ouvrir le contrat avec le lecteur code a barre)
- 6- NbJour1 à NbJour30 Le nombre de nuitées
- 7- Montant1 à Montant30 Montant à la nuitée
- 8- CEMontantSejour1 à CEMontantSejour30

Vous pouvez ajouter deux colonnes si vous désirez afficher le même site sur plusieurs périodes dans le séjour du client. Par exemple le client a un séjour du 1<sup>er</sup> au 10 Mai mais vous voulez avoir un prix pour les 4 premiers jours et un autre prix pour le restant du séjour. Vous pouvez aussi ajouter la catégorie de personnes qui va vous donner le type et le nombre de personnes.

Donc vous auriez comme ci-dessous :

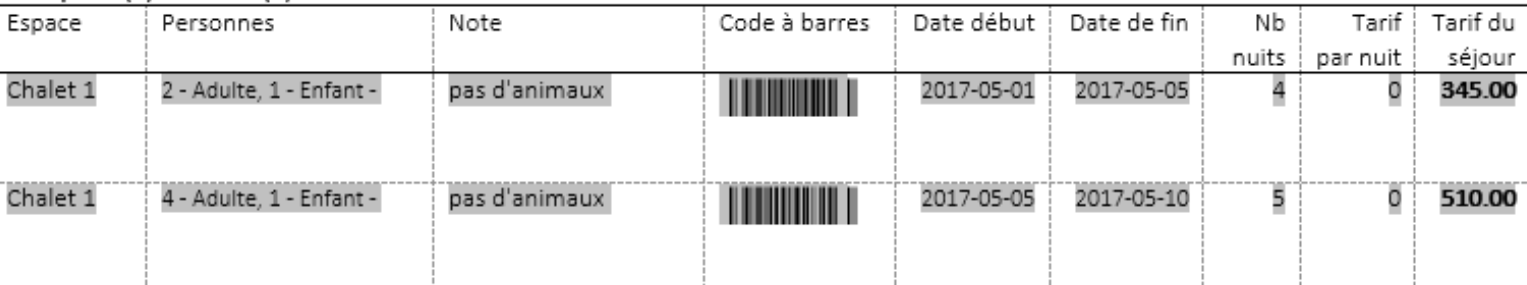

Espace(s) réservé(s)

Il est possible que vous deviez ajuster la grosseur du texte et des colonnes pour que le texte s'affiche correctement.

Personnes = CECatPersonne1 à CECatPersonne30

Date début = CEDateDebut1 à CEDateDebut30

Date de fin = CEDateFin1 à CEDateFin30

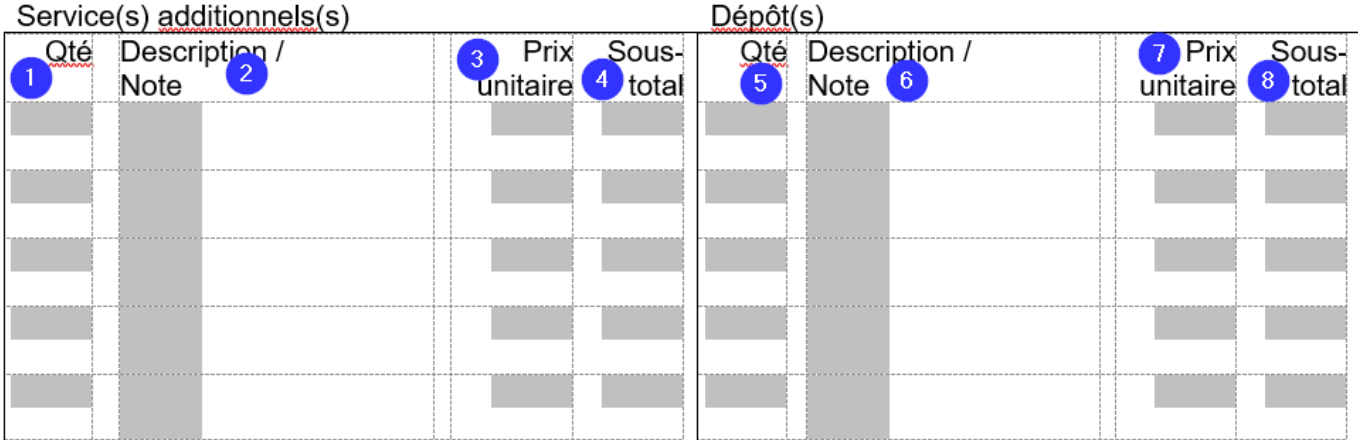

Pour la partie Service(s) additionnel(s) et Dépôt(s) vous pouvez garder seulement la partie service additionnels et ne pas garder dépôts, si vous n'utilisez pas de charger des items dépôts qui sont remboursable cette partie est facultative. Vous pouvez aussi vous garder un contrat avec et un autre sans à utiliser dans le besoin (si vous changer le nom du fichier n'oubliez pas de changer le nom dans type de contrat)

Ça peut alors ressembler à ceci :

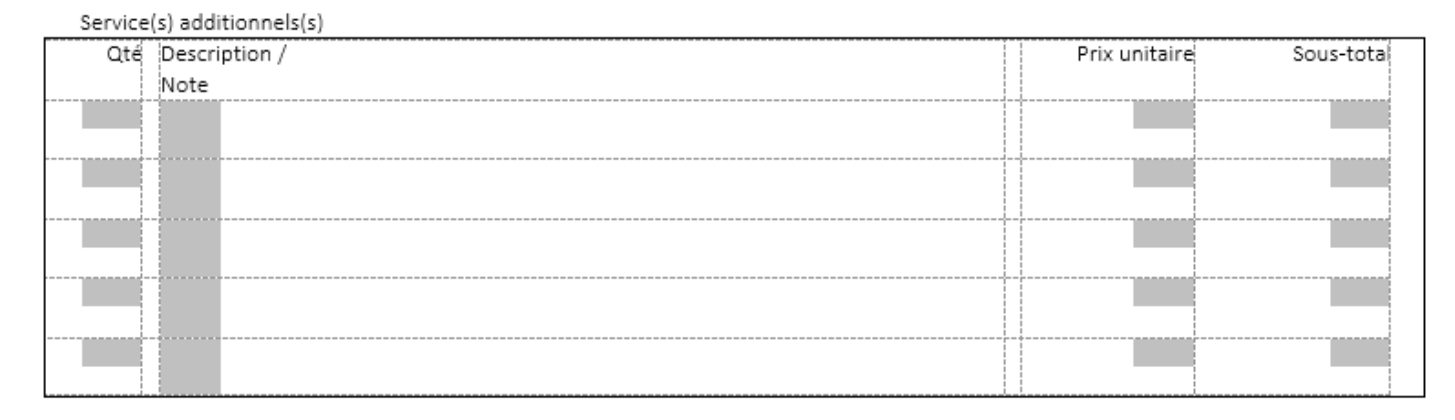

C'est votre contrat donc vous pouvez le personnaliser!

- 1- SAQuantite1 à SAQuantite5
- 2- SADesc1 à SADesc5 / SANote1 à SANote5
- 3- SAPrixUnitaire1 à SAPrixUnitaire5
- 4- SASousTotal1 à SASousTotal5
- 5- DepotQuantite1 à DepotQuantite5
- 6- DepotDesc1 à DepotDesc5 / DepotNote1 à DepotNote5
- 7- DepotPrixUnitaire1 à DepotPrixUnitaire5
- 8- DepotSousTotal1 à DepotSousTotal5

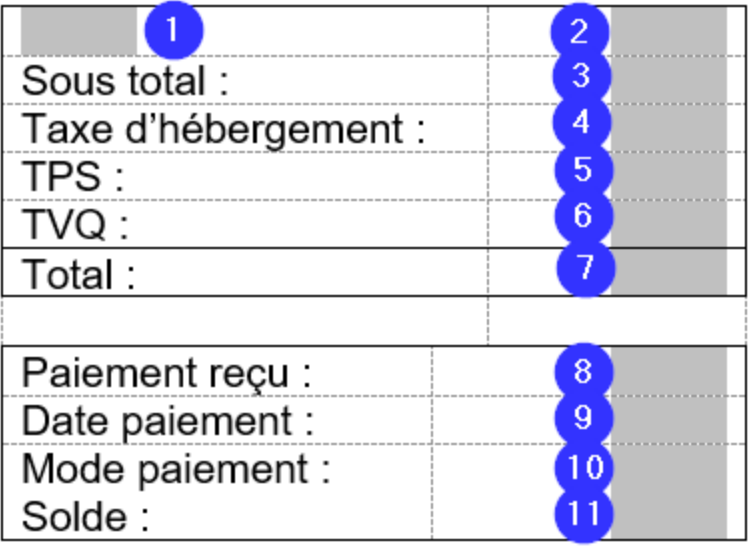

- 1- TextPromotion Descrition de la promotion si applicable
- 2- TotalPromotion Montant de la promotion
- 3- SousTotalSejour
- 4- STTaxeHebergement Taxe d'hébergement si applicable
- 5- TPSSejour
- 6- TVQSejour
- 7- AvanceTotal
- 8- AvanceDate
- 9- AvanceModePaiement
- 10- SoldeSejour